# **INTERFAZ GRÁFICA PARA UNA PLATAFORMA DE SIMULADORES DE PROCESOS DE USO ACADÉMICO**

Anexo 3: Especificación de Diseño

INGENIERÍA INFORMÁTICA

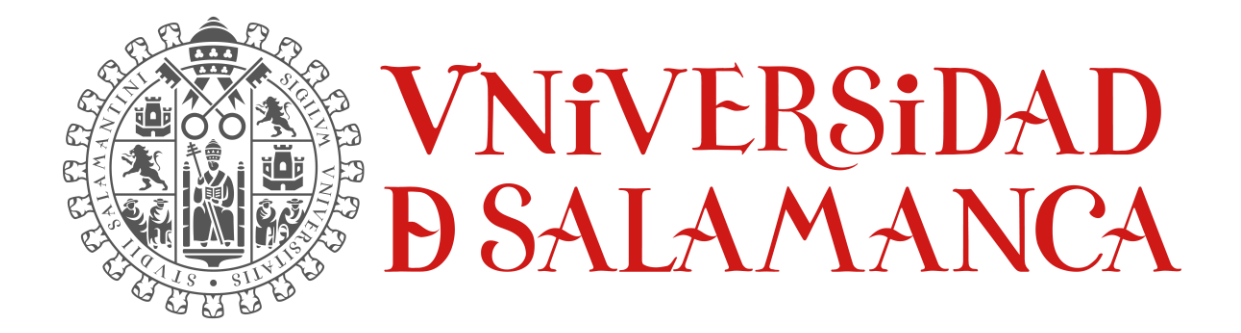

Septiembre de 2023

#### **ALUMNO:**

ÁLVARO GARCÍA LABRADOR 70913088V

\_\_\_\_\_\_\_\_\_\_\_\_\_\_\_\_\_\_\_\_\_\_\_\_\_\_\_\_\_

#### **TUTORES**

MARIO FRANCISCO SUTIL PASTORA ISABEL VEGA CRUZ

\_\_\_\_\_\_\_\_\_\_\_\_\_\_\_\_\_\_\_\_\_\_\_\_\_\_\_\_\_\_\_\_\_

# Índice

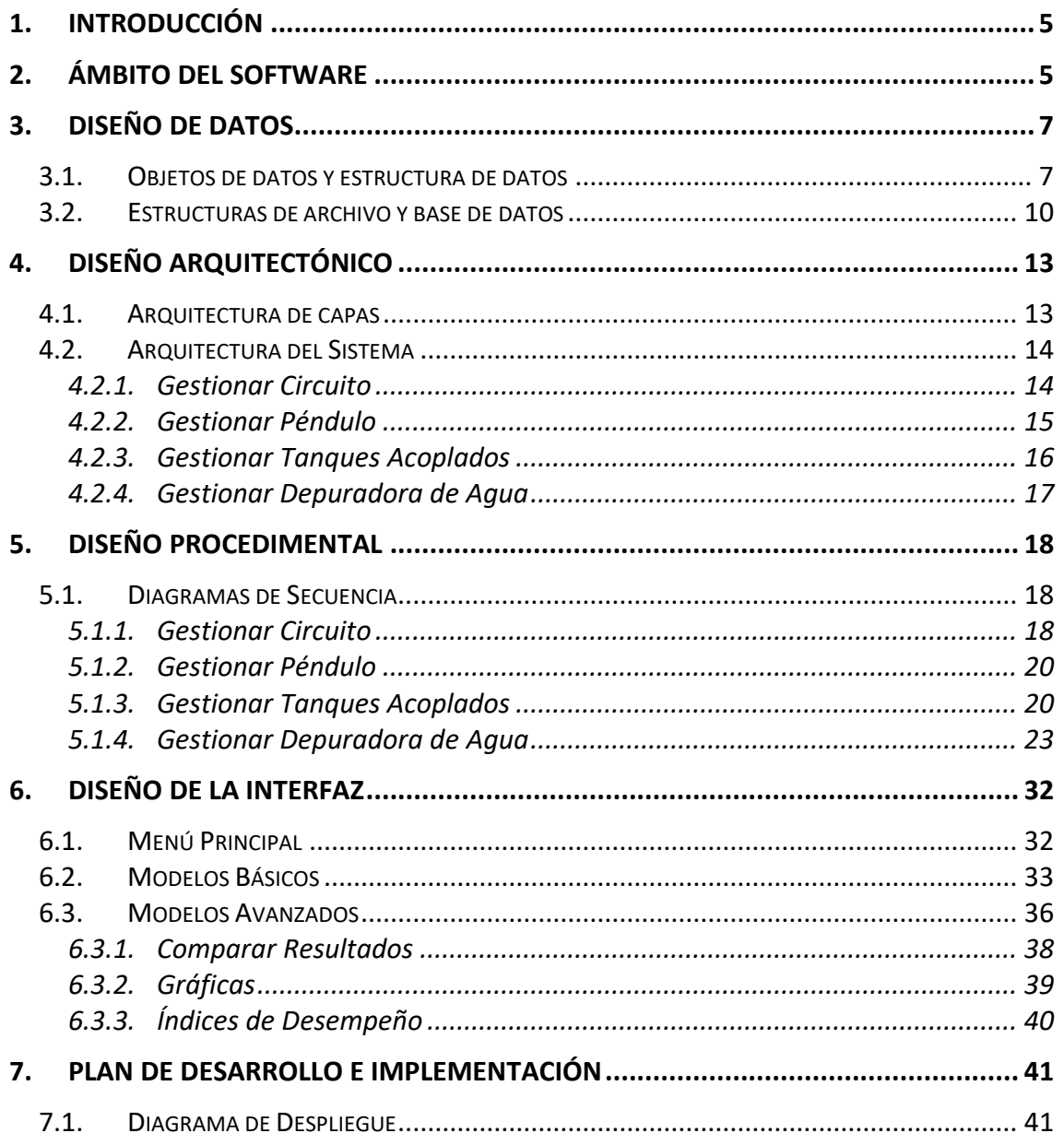

# Ilustraciones

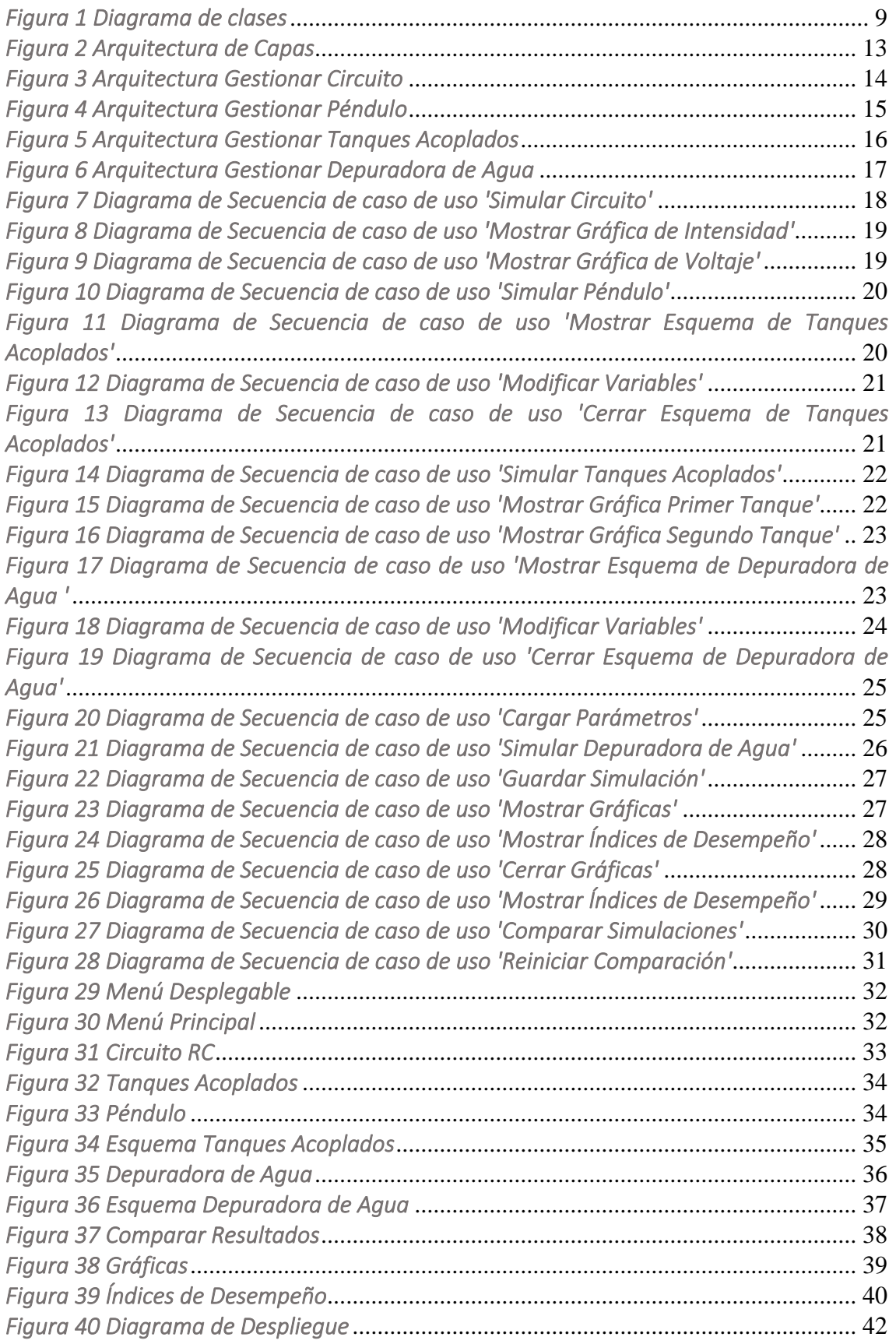

# <span id="page-4-0"></span>1. Introducción

En este anexo se recogerá principalmente la especificación del diseño de la aplicación, el inicio de la fase del desarrollo del software.

Se desarrollará la especificación del diseño dividida en los siguientes puntos:

- o Diseño de Datos: el cometido de este diseño es mostrar las representaciones lógicas de los objetos de datos que se identificaron en la fase de análisis.
- o Diseño Arquitectónico: el objetivo es el desarrollo de una estructura modular, representando las relaciones entre los módulos.
- o Diseño Procedimental: aquí se recogerán los detalles de los algoritmos a través de diagramas de secuencia. Que se basan en los casos de uso descritos en el anexo 2.
- o Diseño de la Interfaz: la descripción al detalle de las interfaces que componen la aplicación.

# <span id="page-4-1"></span>2. Ámbito del Software

En este apartado se recoge el ámbito general del software, la aplicación en general y los objetivos del sistema.

Esta aplicación está diseñada y elaborada para la simulación de modelos matemáticos aplicables a diferentes sistemas industriales de la actualidad. En nuestro caso estos modelos los dividimos en: básicos y avanzados.

La aplicación está enfocada de cara al alumnado que comienza con el modelado y la simulación, es decir, posee pocos conocimientos de la materia y/o está poco familiarizada con ella. Por ello, se planta el desarrollo de una aplicación que permita al usuario desarrollar estos conceptos de menos a más, comenzado con modelos más simples como el circuito RC, pasando por otros algo más complejos como el de tanques acoplados y terminando con el más avanzado que sería la depuradora de agua centrado en el proceso de fangos activados. Los principales objetivos definidos son:

o Gestionar Circuito: este objetivo se centra en la gestión principal de las funcionalidades que aporta este modelo básico, Circuito RC. Permite al usuario modificar ciertos parámetros del modelo y ejecutar una simulación con esos parámetros para después observar los resultados.

- o Gestionar Péndulo: centrado en la gestión de las funcionalidades del modelo físico de la aplicación. Permite al usuario ejecutar la simulación de un péndulo al uso y visualizar los resultados en dos gráficas que muestran la velocidad y la posición del péndulo respecto al tiempo.
- o Gestionar Tanques Acoplados: El sistema permitirá al usuario gestionar todas las funcionalidades que permita el modelo hidráulico (Tanques Acoplados). Además, este modelo, al ser un modelo algo más complejo que los anteriores, tiene una conexión con Simulink, lo que le permitirá más funcionalidades de modificación de variables y mayores facilidades de interacción con la interfaz de cara al usuario. La visualización en la propia ventana de las gráficas de los tanques acoplados, es decir, la altura del agua en cada tanque en el intervalo de tiempo especificado en la simulación.
- o Gestionar Depuradora de Agua: Este es el objetivo más completo ya que involucra al modelo avanzado del proyecto. Permitirá al usuario muchas más funcionalidades que los modelos anteriores y al igual que el modelo de Tanques Acoplados, tiene una conexión con Simulink.

Permite la modificación de las variables de control, su simulación, el guardado en un fichero \*.mat de los resultados, la carga de un fichero de simulación, visualización de todas las gráficas generadas después de la simulación, comparación de las gráficas de diferentes simulaciones y la generación de tanto un informe de planta como del controlador involucrado en la depuradora de agua en el intervalo de tiempo especificado.

# <span id="page-6-0"></span>3. Diseño de Datos

<span id="page-6-1"></span>Este apartado es mostrará el diseño de datos usando como formato de visualización el diagrama de clases.

#### 3.1. Objetos de datos y estructura de datos

A continuación, se definirán las clases de los datos y el diagrama de clases en cuestión:

- o Circuito RC: esta clase representa la ventana del modelo del circuito.
	- ➢ circuitoRCprincipal: tipoArchivoMATLAB
	- ➢ tinicialCircuito: int
	- $\triangleright$  tfinalCircuito: int
	- ➢ v0Circuito: int
- ➢ Péndulo: esta clase representa la ventana de otro modelo físico.
	- ➢ Penduloprincipal: tipoArchivoMATLAB
- o Tanques Acoplados: la última clase que compone los modelos básicos, esta clase representa la ventana de la interfaz de tanques acoplados.
	- $\triangleright$  Tanques alvaro: tipoArchivoSimulink
	- $\triangleright$  tinicialTanques: int
	- ➢ tfinalTanques: int
- o Depuradora de Agua: esta clase representa todos los atributos y métodos que proporciona el modelo de la depuradora de agua. Esta clase representa el modelo más complejo y con más funcionalidades. Además, está compuesta por otras clases: Comparar Resultados, Gráficas e Índices de Desempeño. Estas clases representan otras ventanas, cada una con unas funcionalidades.
	- ➢ Benchmark: tipoArchivoSimulink
	- ➢ Benchmarkinit: tipoArchivoMATLAB
	- $\triangleright$  tinicialDepuradora: int
	- ➢ tfinalDepuradora: int
	- ➢ archivoCompleto:tipoArchivoMATLAB
- o Comparar Resultados: esta clase representa la ventana de comparación de simulaciones de la depuradora de agua.
	- ➢ archivoCompleto: tipoArchivoMatlab
	- ➢ graficaSeleccionada: tipoGrafica
- o Gráficas: esta clase representa la ventana de gráficas de la depuradora de agua, donde se podrán visualizar los resultados de la simulación de forma gráfica.
	- ➢ graficaSeleccionada: tipoGrafica
- o Índices de Desempeño: en esta clase se representa la ventana de informes de la depuradora de agua, es decir, se mostrarán los índices de desempeño de la simulación ejecutada en cuestión. Está compuesta por el informe de planta y el informe de controlador.
	- $\triangleright$  perf plant: tipoArchivoMatlab
	- $\triangleright$  perf controller: tipoArchivoMatlab
	- $\triangleright$  tinicial inf: int
	- $\triangleright$  tfinal inf: int

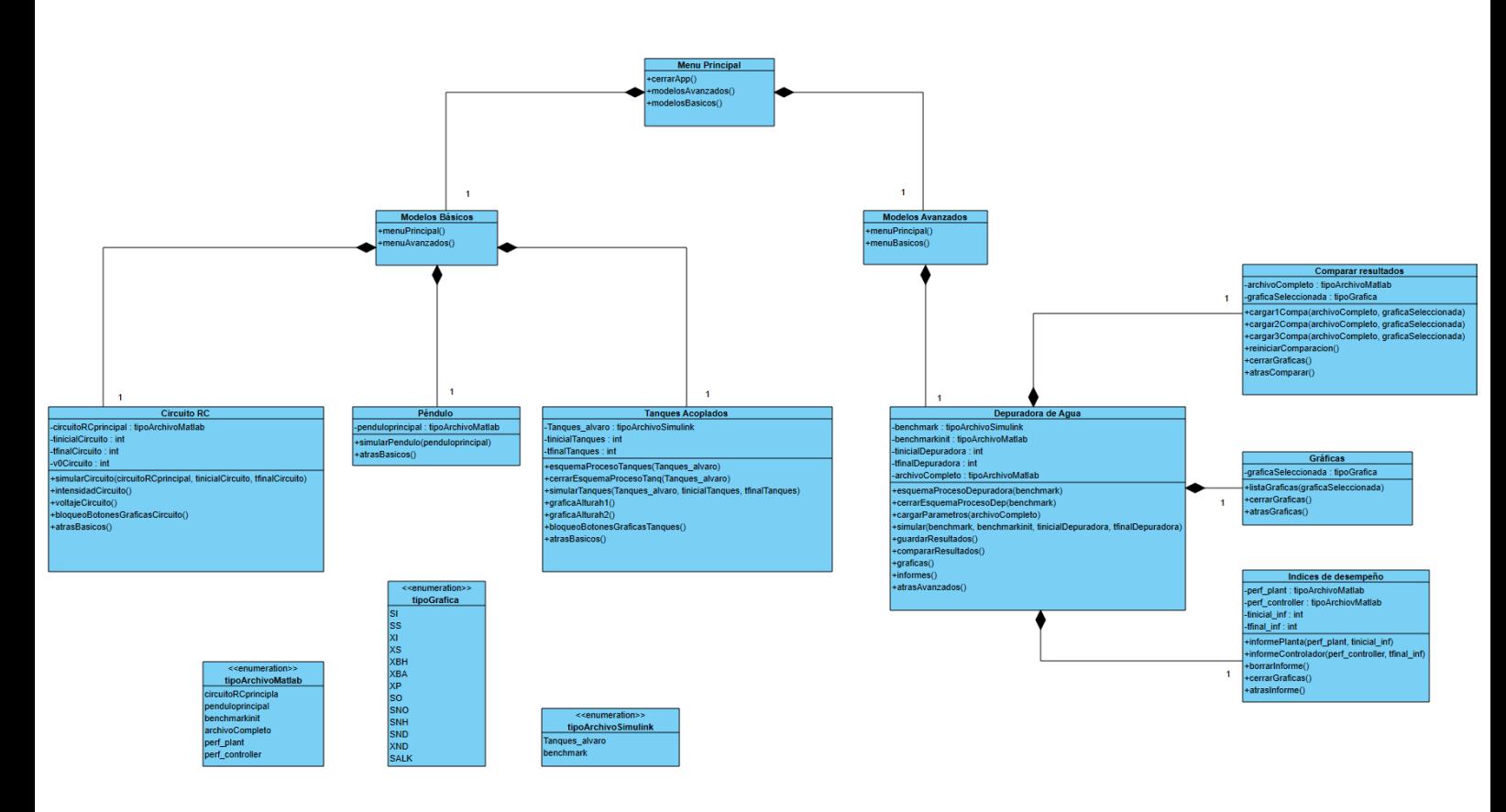

<span id="page-8-0"></span>*Figura 1 Diagrama de clases*

## Anexo 3

## 3.2. Estructuras de archivo y base de datos

<span id="page-9-0"></span>En este subapartado se detallan cada una las clases representadas en estructuras de tablas:

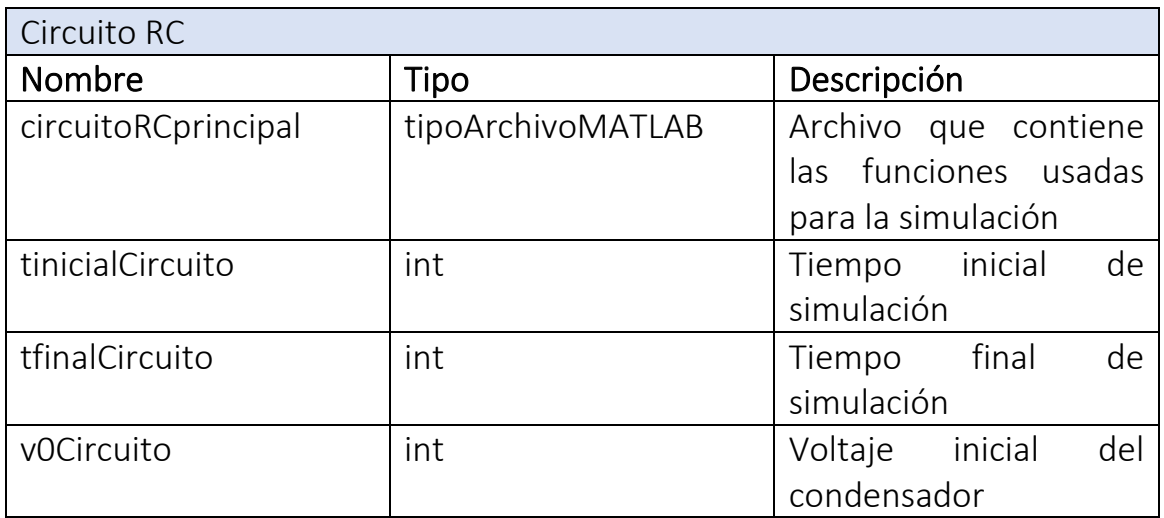

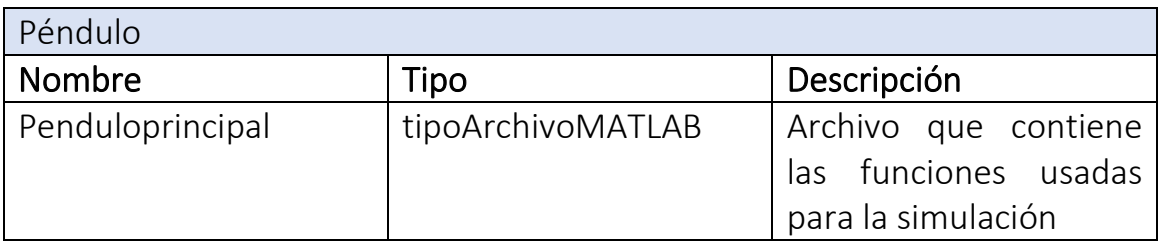

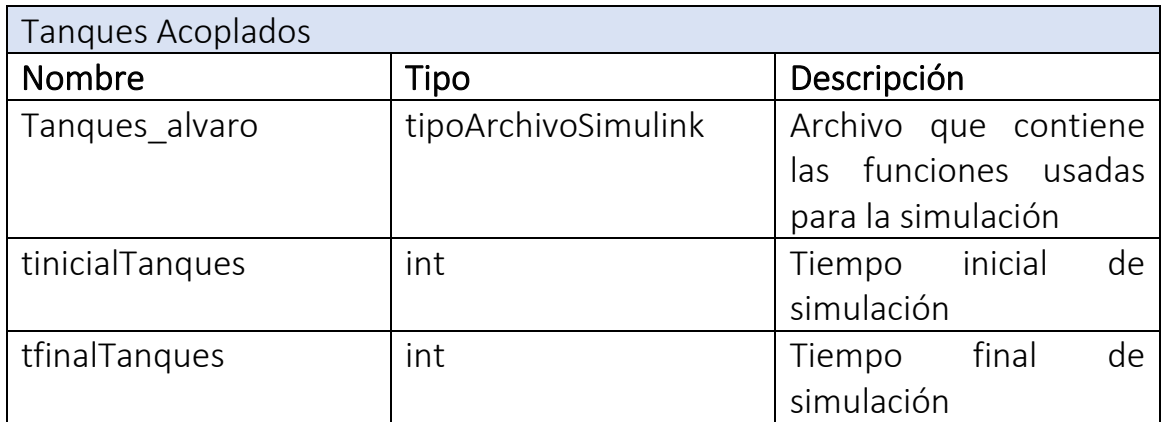

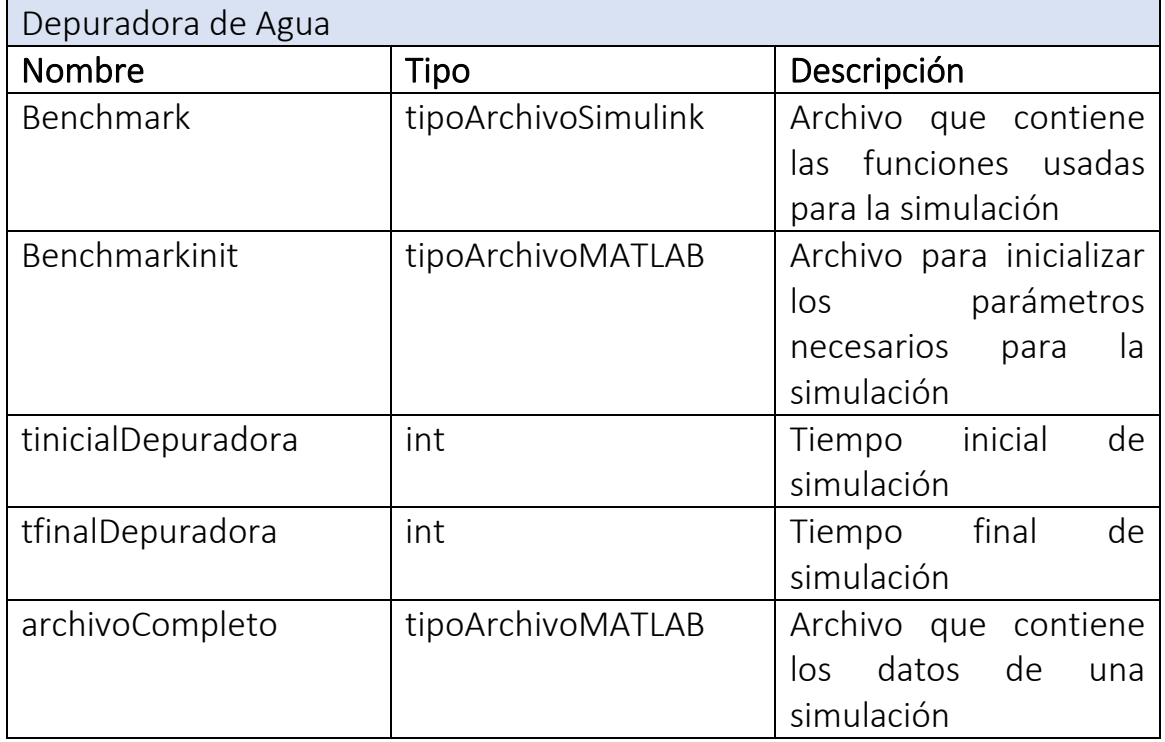

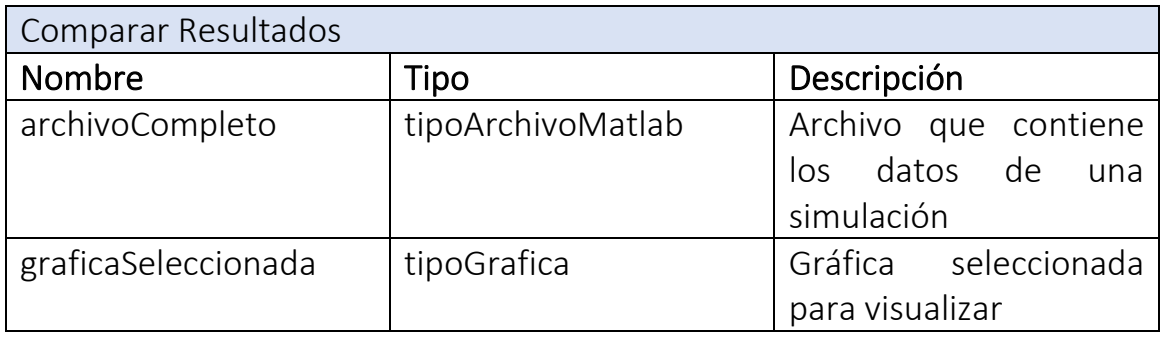

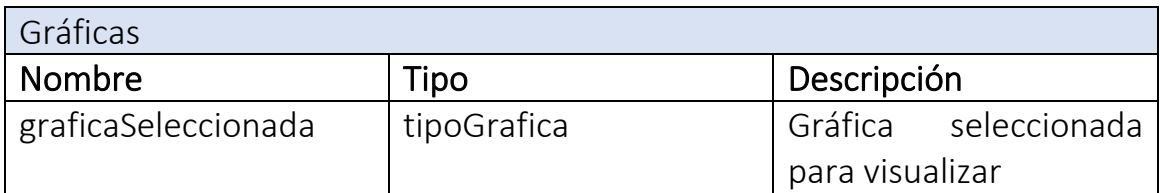

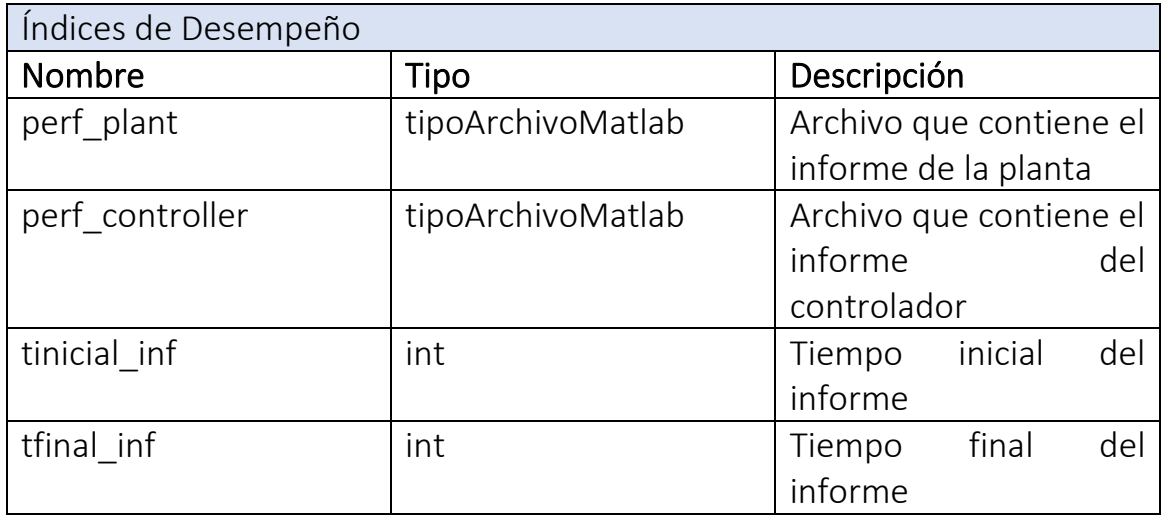

# <span id="page-12-0"></span>4. Diseño Arquitectónico

<span id="page-12-1"></span>En este apartado se muestran las relaciones de los objetos explicados, pero desde un punto de vista menos específico.

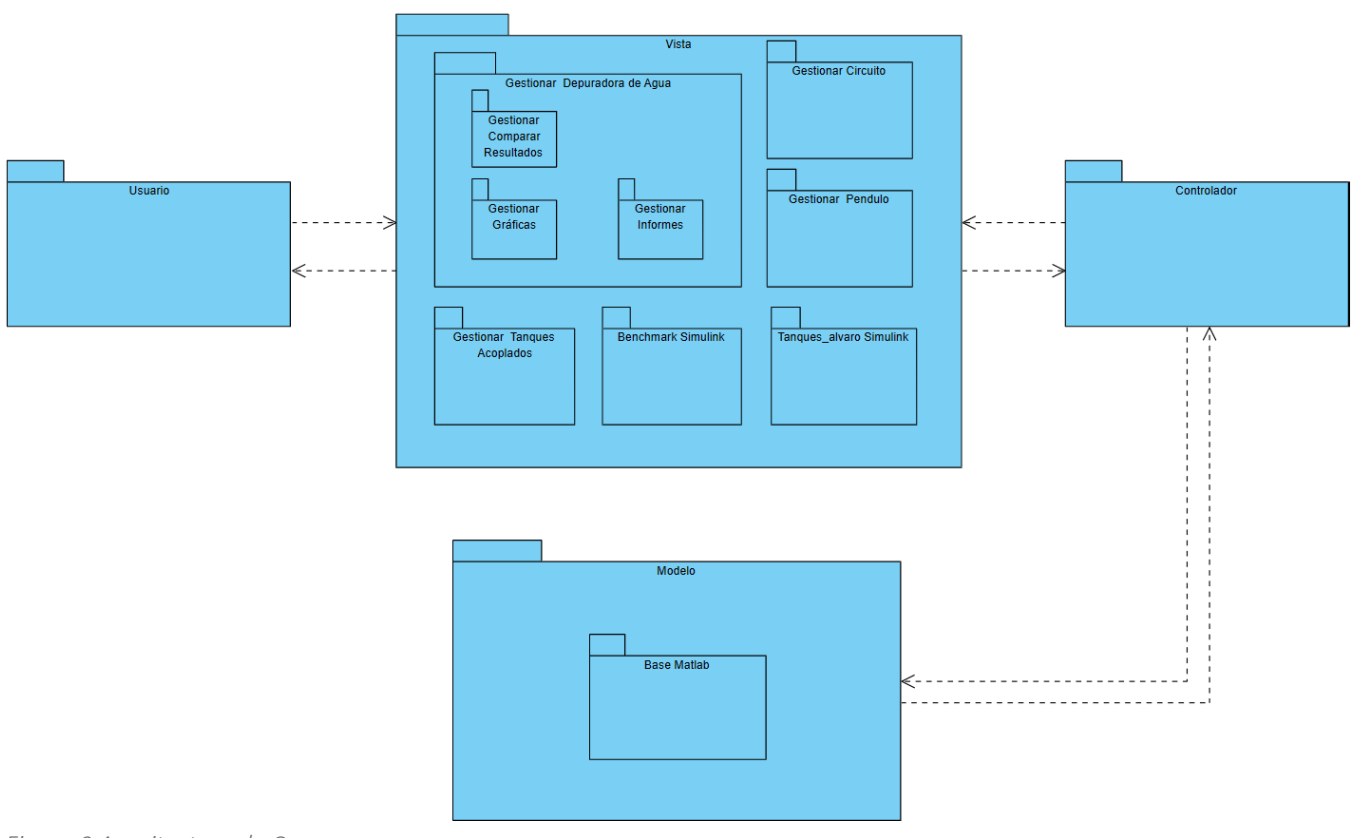

## 4.1. Arquitectura de capas

<span id="page-12-2"></span>*Figura 2 Arquitectura de Capas*

En esta arquitectura por capas se puede ver de forma más general cómo funciona el sistema desde el punto de vista arquitectónico.

El patrón de diseño que se ha utilizado para la arquitectura sería el MVC (Modelo, Vista y Controlador), es el que mejor se adaptaba a las funcionalidades de la propia aplicación.

Se puede apreciar en la arquitectura como el usuario interacciona directamente con la vista, que contiene las diferentes ventanas con las que puede comunicar.

Como se observa la vista y el modelo no tienen conexión directa, sino que el controlador hace de intermediario entre ambas, una de las características principales de este patrón de diseño.

El modelo está formado por la base de MATLAB, que es donde se definen todos los datos que utilizan los modelos a través del controlador.

#### 4.2. Arquitectura del Sistema

<span id="page-13-0"></span>En este apartado se mostrará la arquitectura del sistema de forma más detallada que la arquitectura por capas, pues se podrán visualizar los atributos y métodos de cada módulo comentado en el diseño de datos relacionados con los objetivos también comentados.

#### *4.2.1. Gestionar Circuito*

<span id="page-13-1"></span>Gestionar circuito representa la ventana del modelo del circuito RC y presenta las funcionalidades de cambiar los tiempos de simulación, el voltaje inicial del condensador, ejecutar una simulación del circuito con esos datos y visualizar los resultados de forma gráfica.

Estos resultados se representan en las gráficas de intensidad y voltaje.

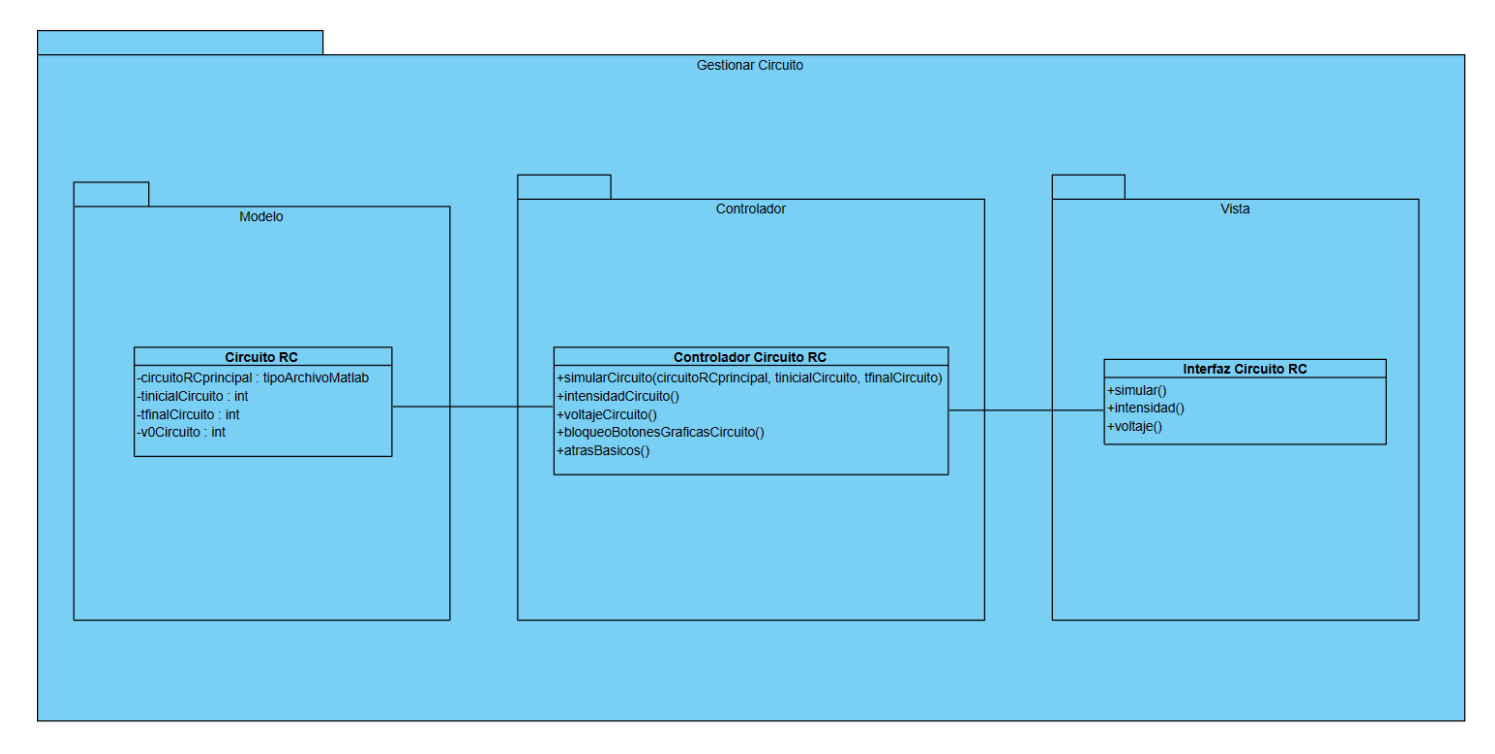

<span id="page-13-2"></span>*Figura 3 Arquitectura Gestionar Circuito*

## *4.2.2. Gestionar Péndulo*

<span id="page-14-0"></span>Gestionar péndulo representa la ventana de otro modelo básico, este es el más básico de todos y permite al usuario ejecutar la simulación, así como la visualización gráfica de los resultados: la posición del péndulo y la velocidad del péndulo con respecto al tiempo.

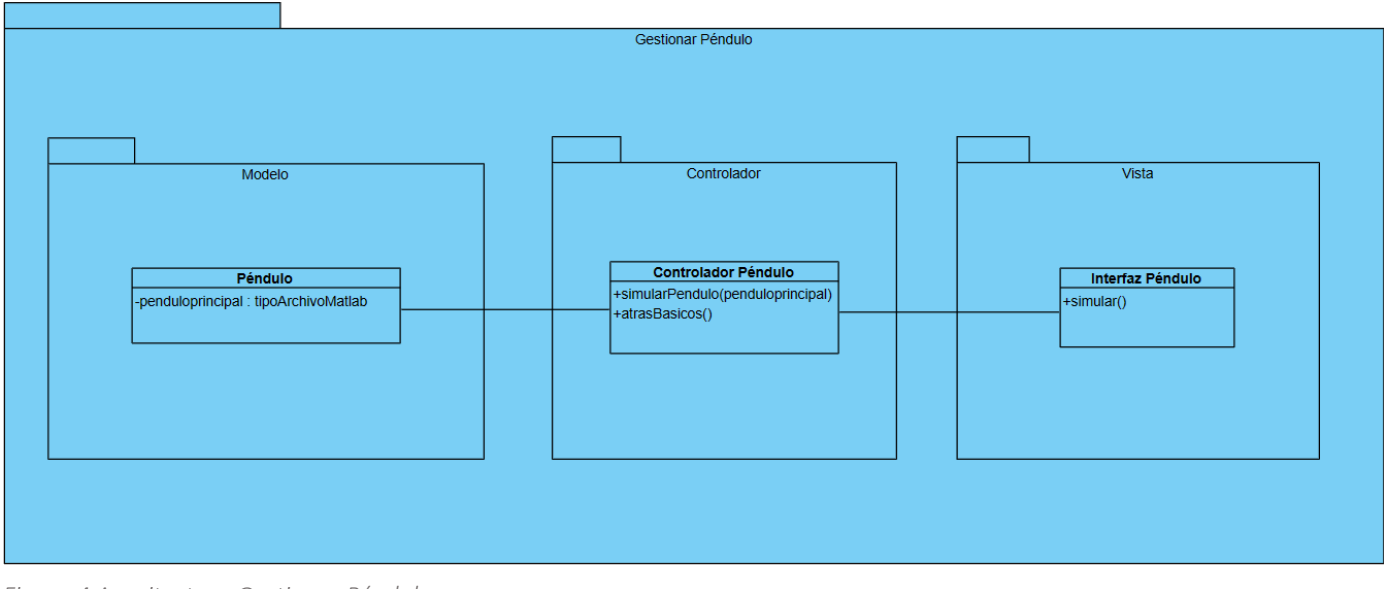

<span id="page-14-1"></span>*Figura 4 Arquitectura Gestionar Péndulo*

## *4.2.3. Gestionar Tanques Acoplados*

<span id="page-15-0"></span>Este objetivo se trata de Gestionar Tanques, representa la última ventana de los modelos básicos, proporciona al usuario más funcionalidades que los otros modelos básicos.

El usuario puede ver el esquema del proceso en Simulink, dónde podrá modificar las variables que considere, luego cerrar este esquema.

Además, también puede modificar los tiempos de simulación y al ejecutar la simulación con las variables modificadas podrá observar los resultados en la propia ventana. Estos resultados se representarán gráficamente y son: la altura del primer tanque y la altura del segundo tanque.

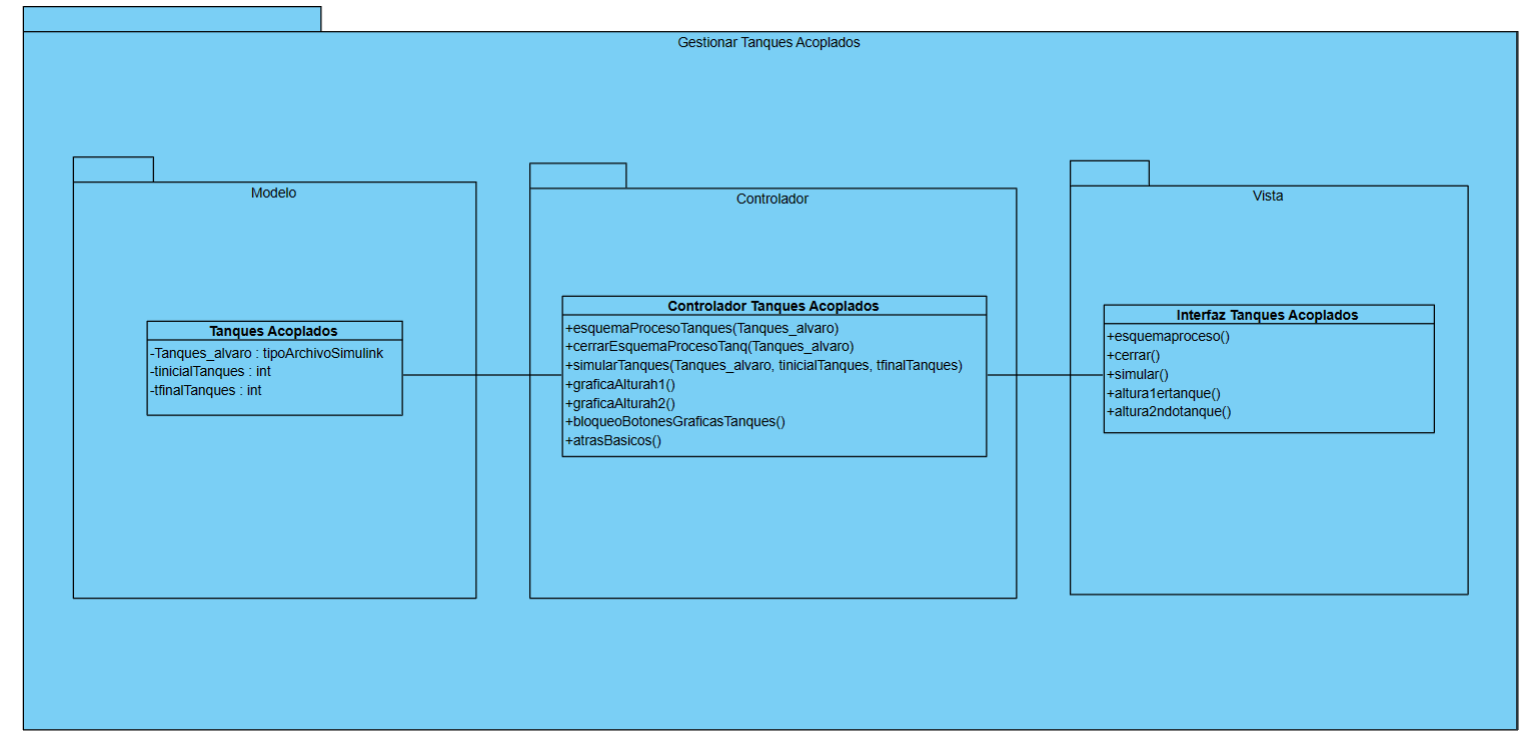

<span id="page-15-1"></span>*Figura 5 Arquitectura Gestionar Tanques Acoplados*

## *4.2.4. Gestionar Depuradora de Agua*

<span id="page-16-0"></span>Se trata del objetivo más complejo y con más funcionalidades de la aplicación, representa la ventana de la Depuradora de Agua y las que están contenidas en ella: Comparar Resultados, Gráficas e Índices de Desempeño.

En la interfaz principal el usuario puede cambiar el tiempo de simulación, abrir el esquema del proceso para modificar variables o, alternativamente, cargar un archivo de simulación. Una vez haya ejecutado la simulación tiene la posibilidad de guardar los resultados, visualizar las gráficas generadas y visualizar los informes de desempeño.

Además, el usuario puede hacer comparaciones de diferentes archivos de simulaciones ejecutadas anteriormente y ver las diferencias entre cada uno de ellos sobre una gráfica previamente seleccionada.

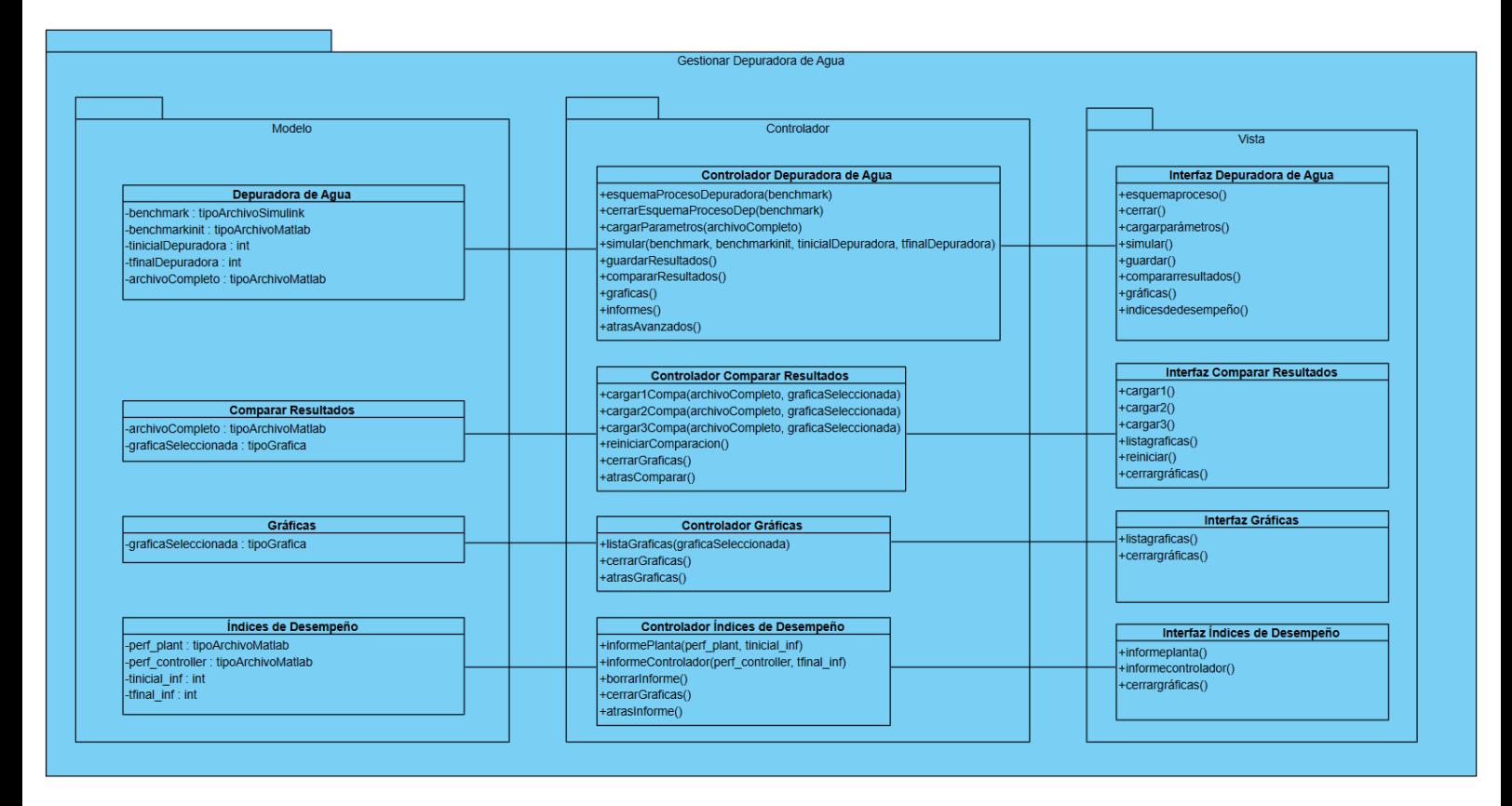

<span id="page-16-1"></span>*Figura 6 Arquitectura Gestionar Depuradora de Agua*

# <span id="page-17-0"></span>5. Diseño Procedimental

En este apartado se detallan los algoritmos de la aplicación. Se usarán los diagramas de secuencia para representar las funcionalidades explicadas con los casos de uso en el anexo anterior.

#### 5.1. Diagramas de Secuencia

<span id="page-17-1"></span>En este apartado se mostrarán todos los casos de uso obtenidos de la captura de requisitos que describen todas las funcionalidades y servicios que ofrece el sistema:

<span id="page-17-2"></span>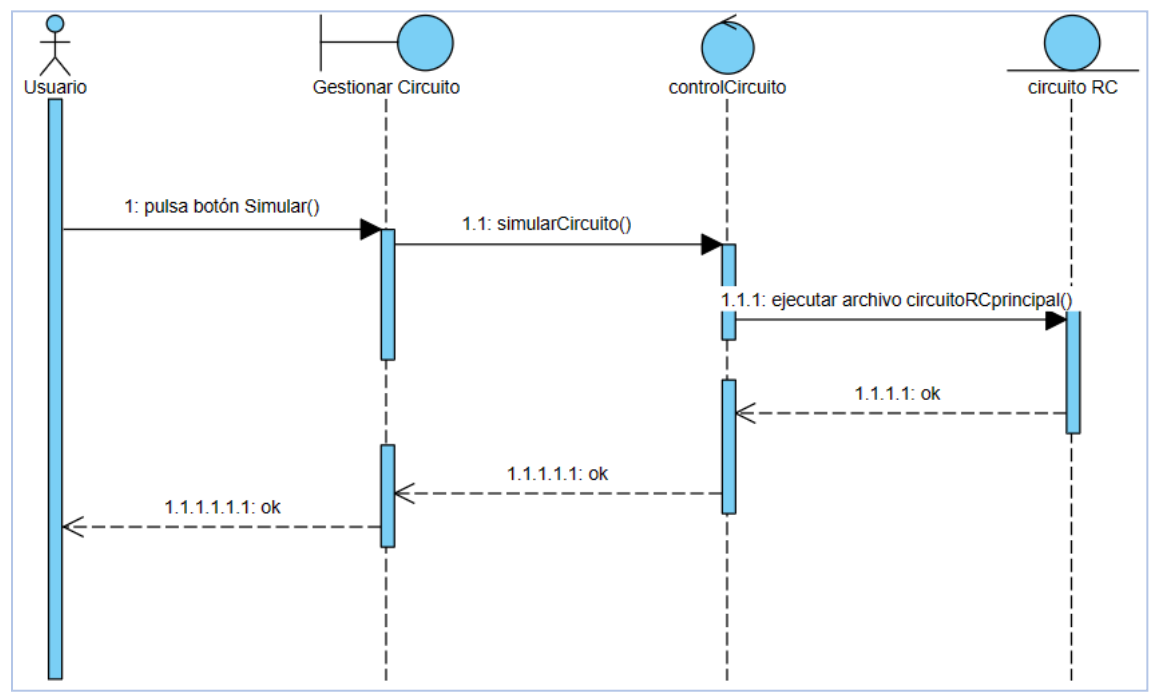

#### *5.1.1. Gestionar Circuito*

<span id="page-17-3"></span>*Figura 7 Diagrama de Secuencia de caso de uso 'Simular Circuito'*

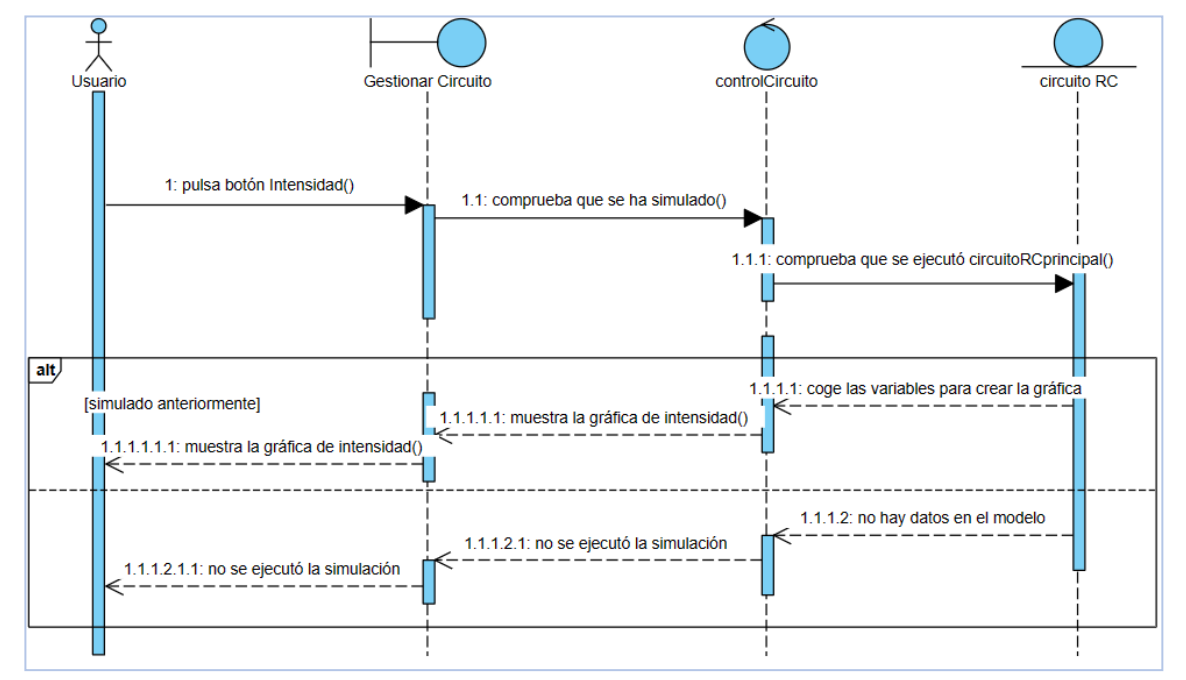

<span id="page-18-0"></span>*Figura 8 Diagrama de Secuencia de caso de uso 'Mostrar Gráfica de Intensidad'*

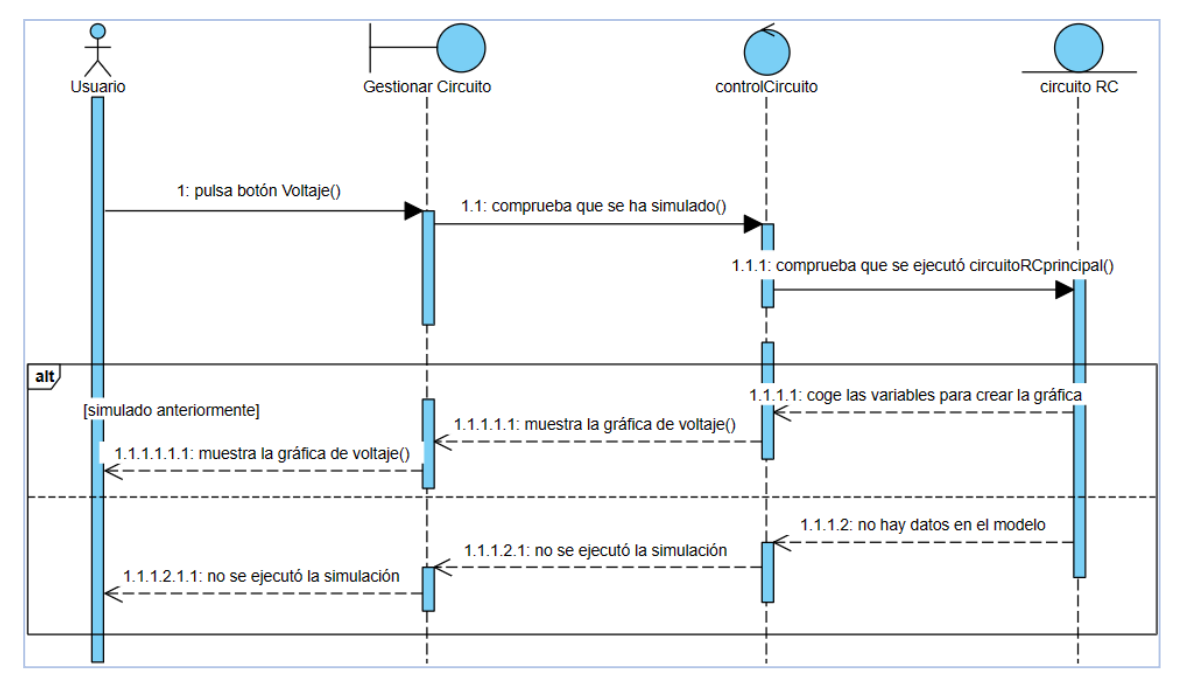

<span id="page-18-1"></span>*Figura 9 Diagrama de Secuencia de caso de uso 'Mostrar Gráfica de Voltaje'*

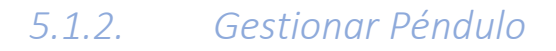

<span id="page-19-0"></span>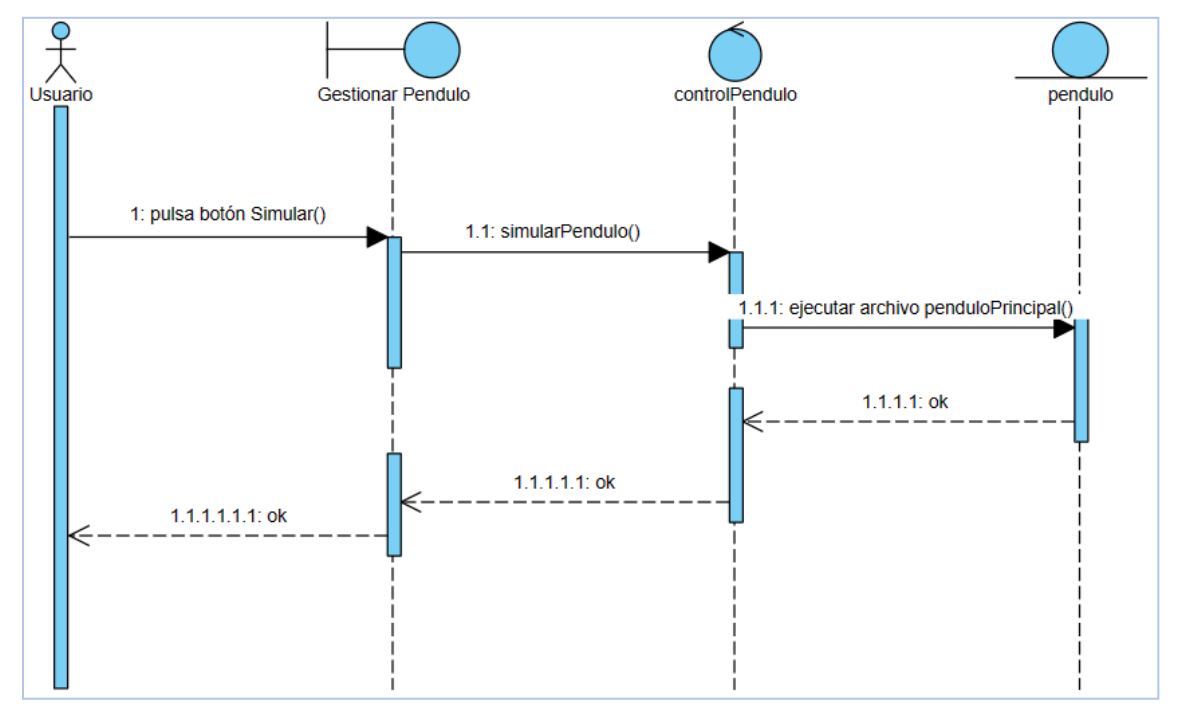

<span id="page-19-2"></span><span id="page-19-1"></span>*Figura 10 Diagrama de Secuencia de caso de uso 'Simular Péndulo'*

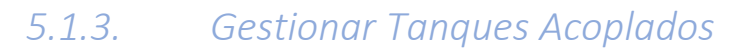

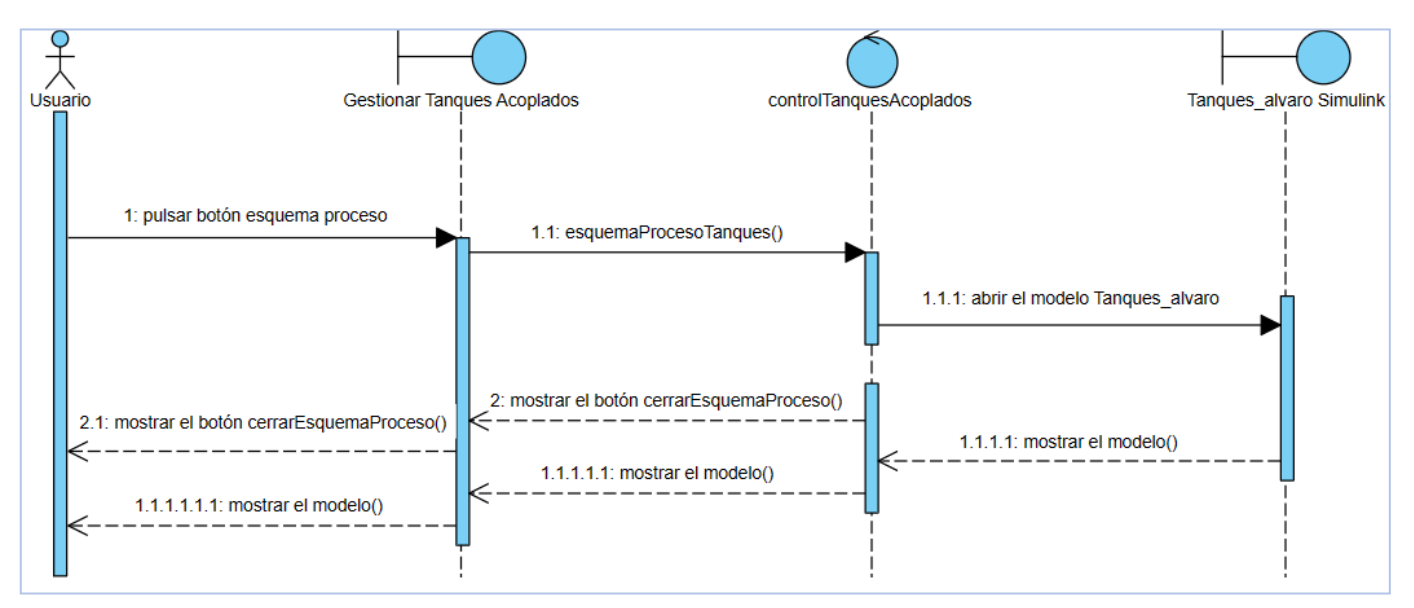

<span id="page-19-3"></span>*Figura 11 Diagrama de Secuencia de caso de uso 'Mostrar Esquema de Tanques Acoplados'*

Anexo 3

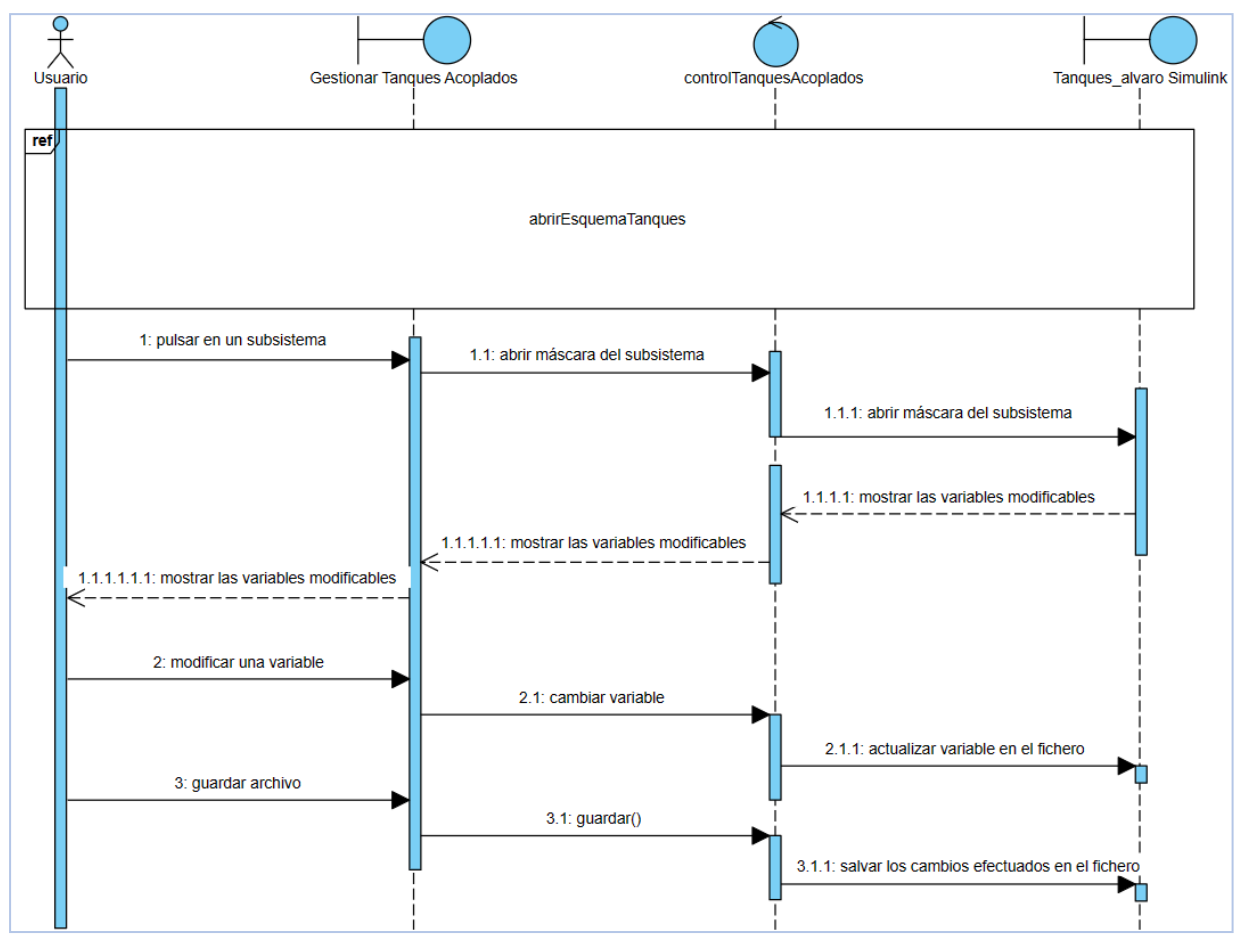

<span id="page-20-0"></span>*Figura 12 Diagrama de Secuencia de caso de uso 'Modificar Variables'*

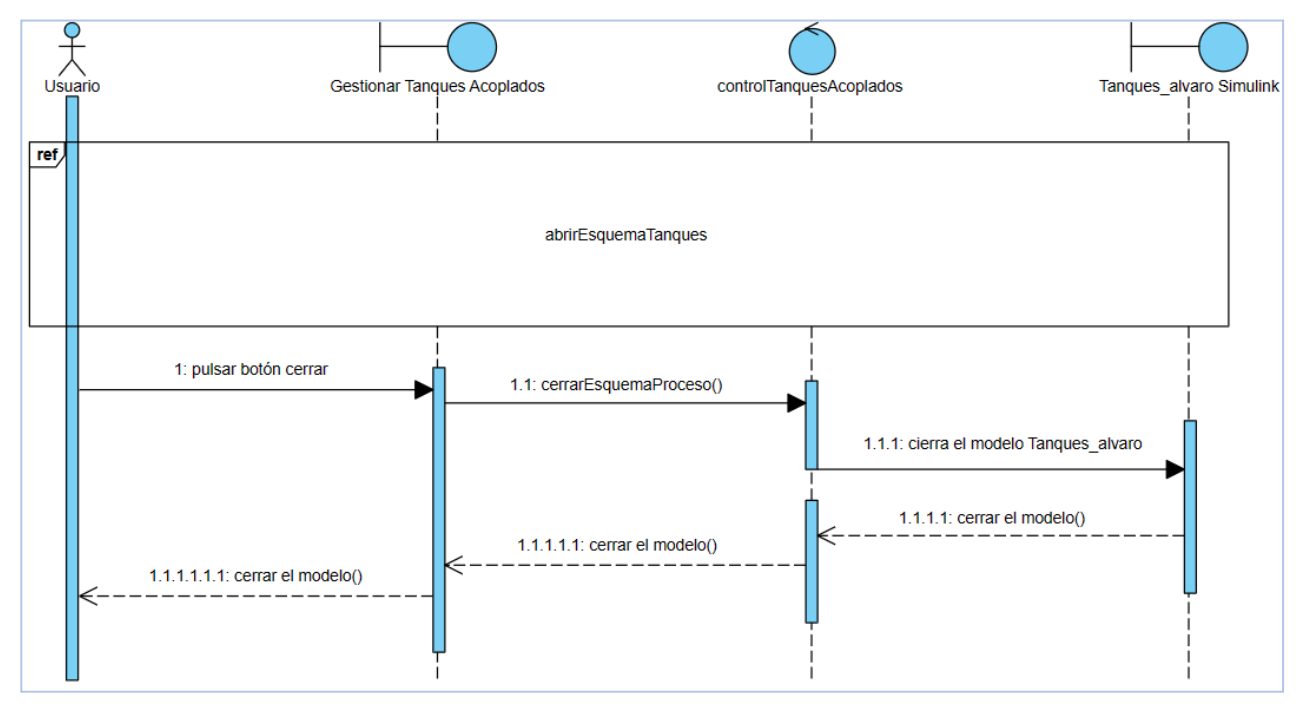

<span id="page-20-1"></span>*Figura 13 Diagrama de Secuencia de caso de uso 'Cerrar Esquema de Tanques Acoplados'*

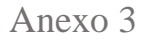

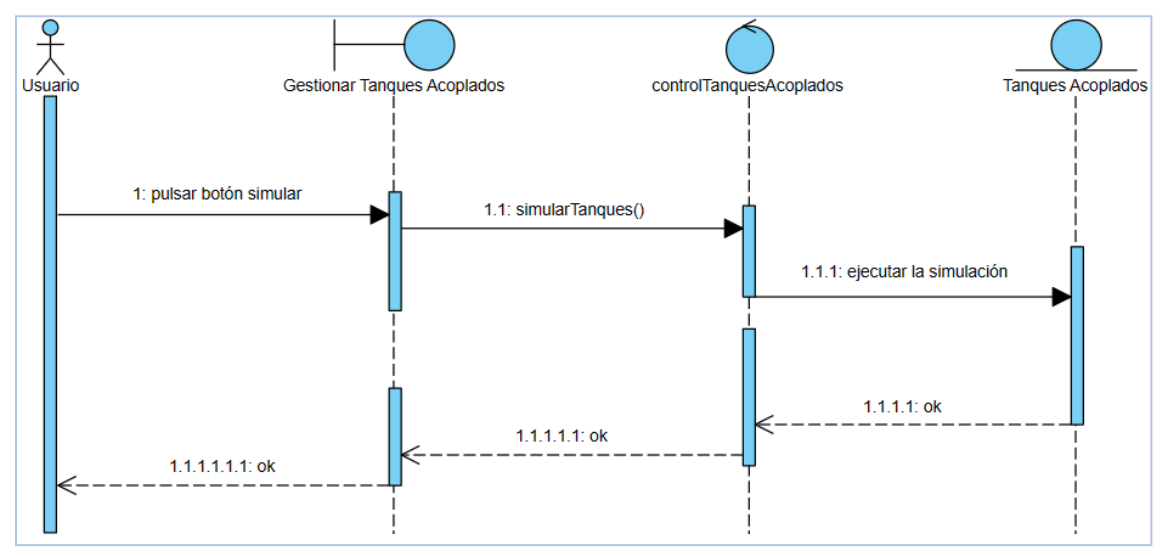

<span id="page-21-0"></span>*Figura 14 Diagrama de Secuencia de caso de uso 'Simular Tanques Acoplados'*

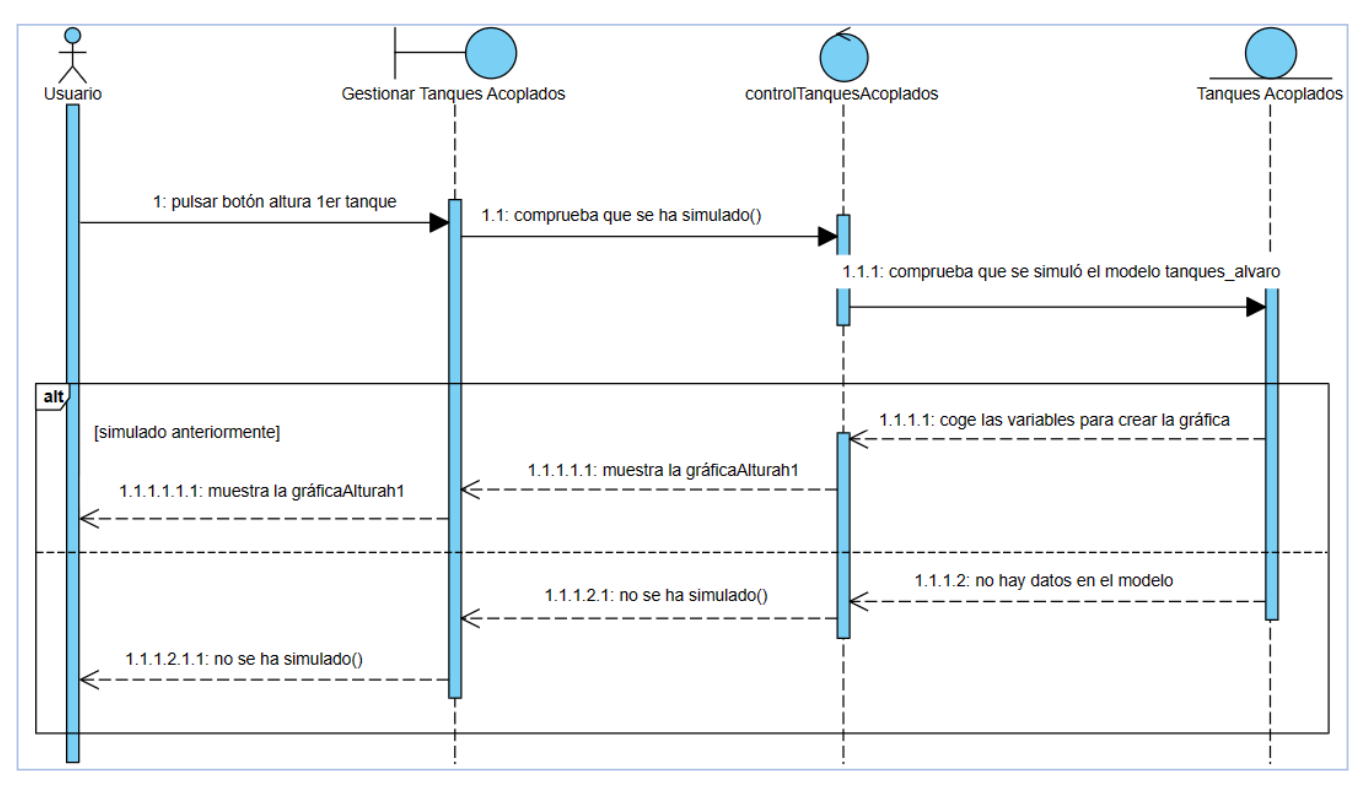

<span id="page-21-1"></span>*Figura 15 Diagrama de Secuencia de caso de uso 'Mostrar Gráfica Primer Tanque'*

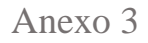

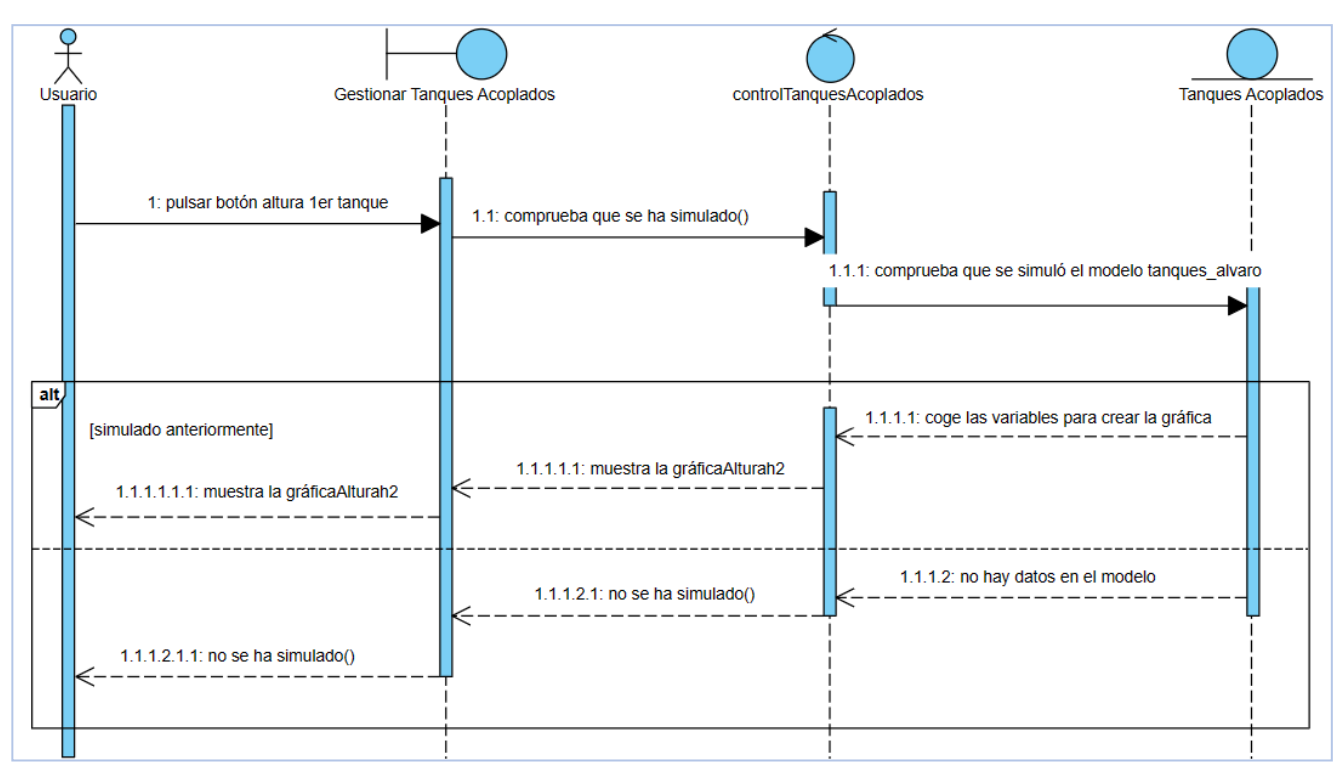

<span id="page-22-1"></span><span id="page-22-0"></span>*Figura 16 Diagrama de Secuencia de caso de uso 'Mostrar Gráfica Segundo Tanque'*

*5.1.4. Gestionar Depuradora de Agua*

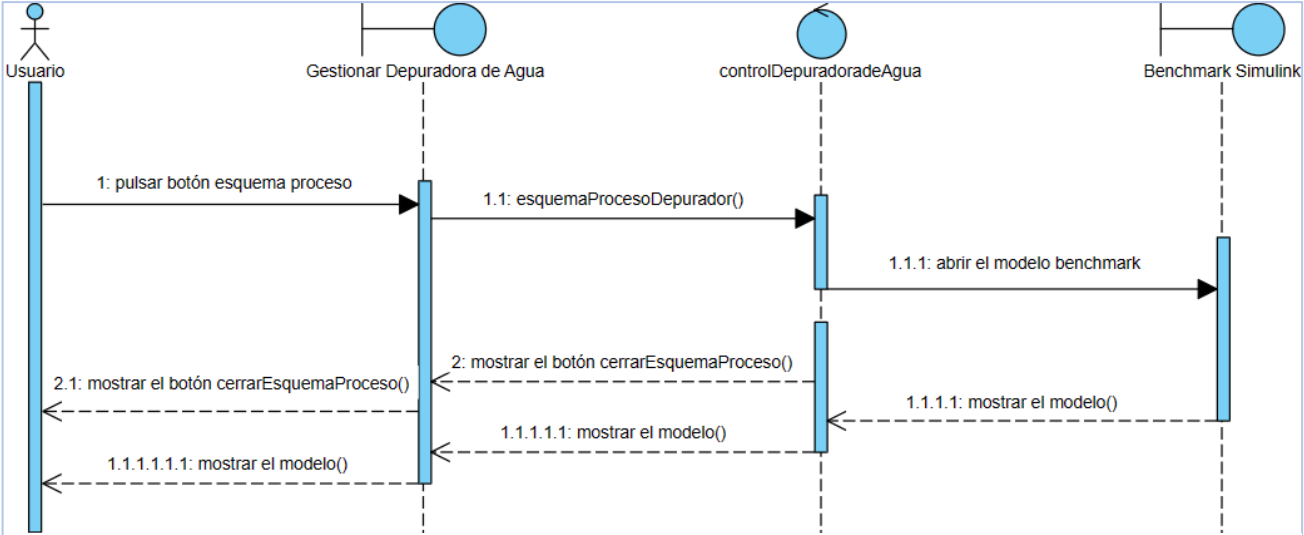

<span id="page-22-2"></span>*Figura 17 Diagrama de Secuencia de caso de uso 'Mostrar Esquema de Depuradora de Agua '*

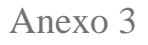

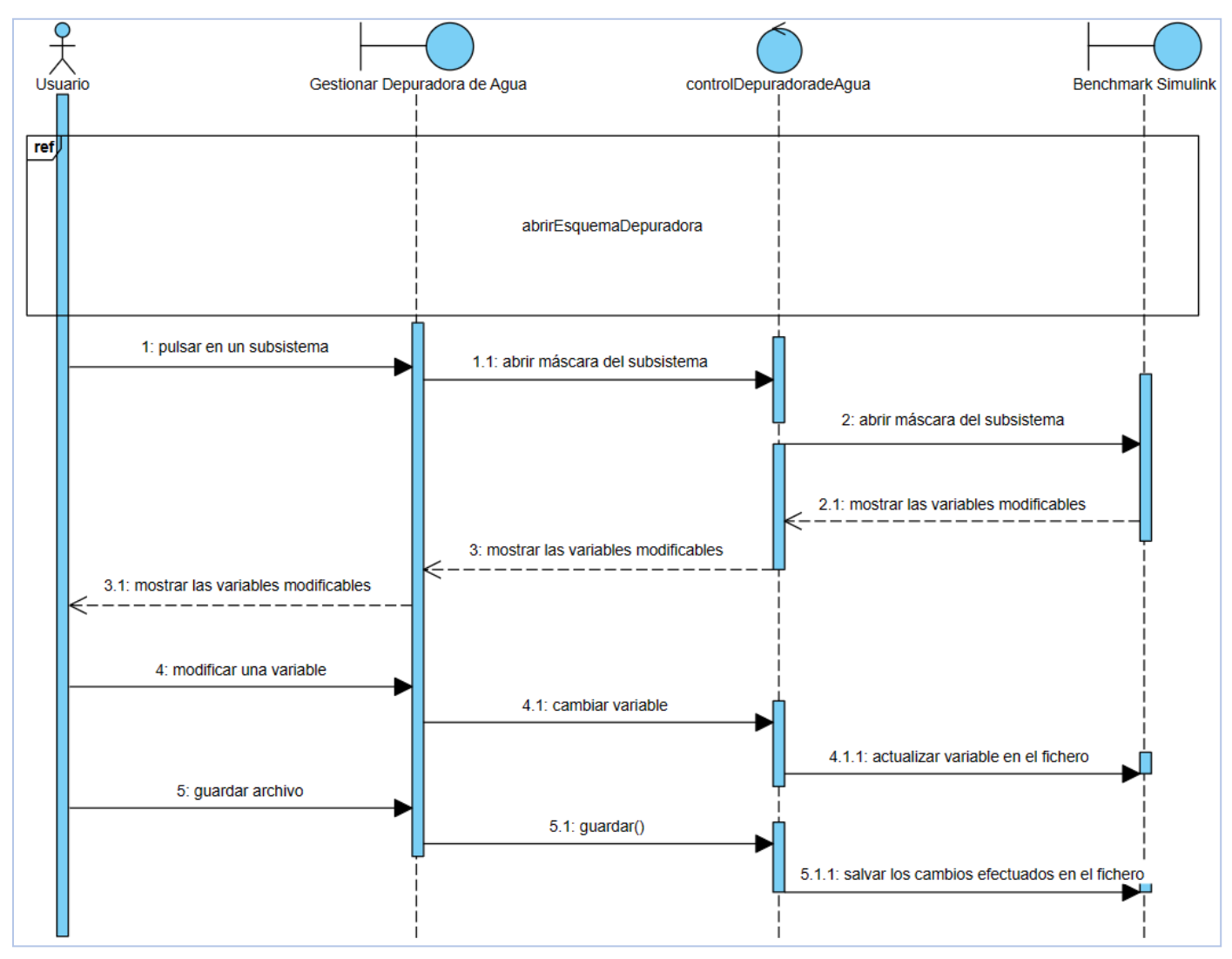

<span id="page-23-0"></span>*Figura 18 Diagrama de Secuencia de caso de uso 'Modificar Variables'*

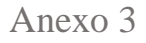

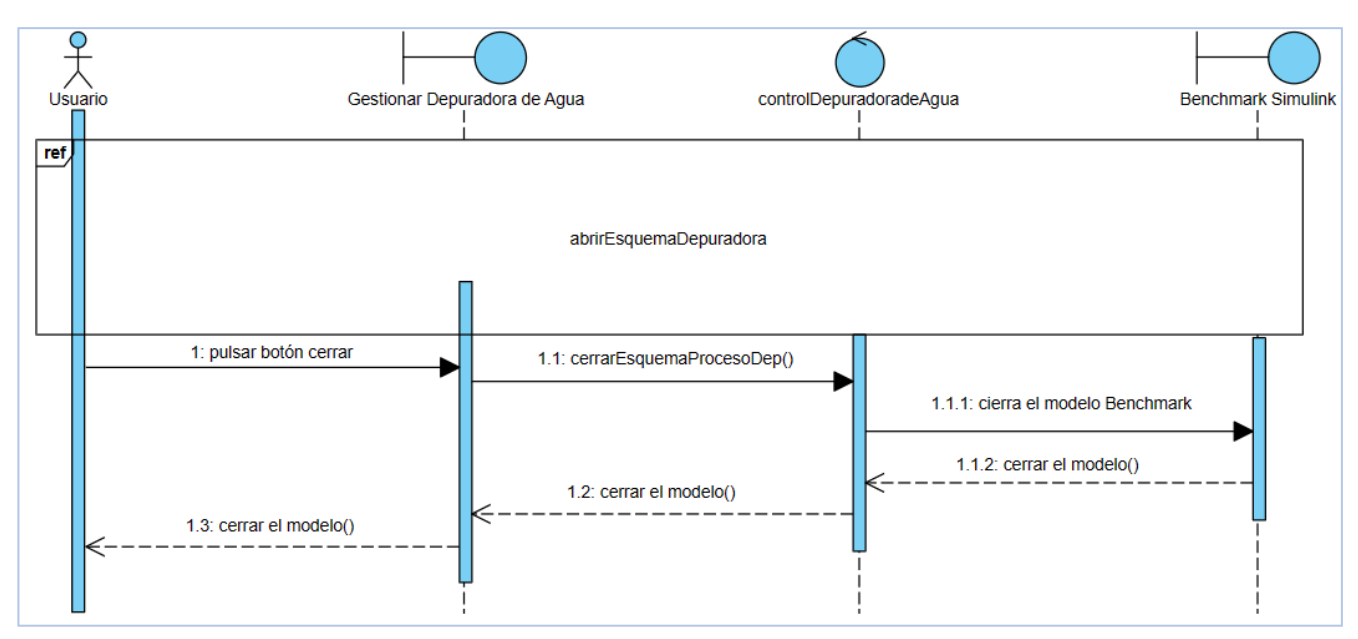

<span id="page-24-0"></span>*Figura 19 Diagrama de Secuencia de caso de uso 'Cerrar Esquema de Depuradora de Agua'*

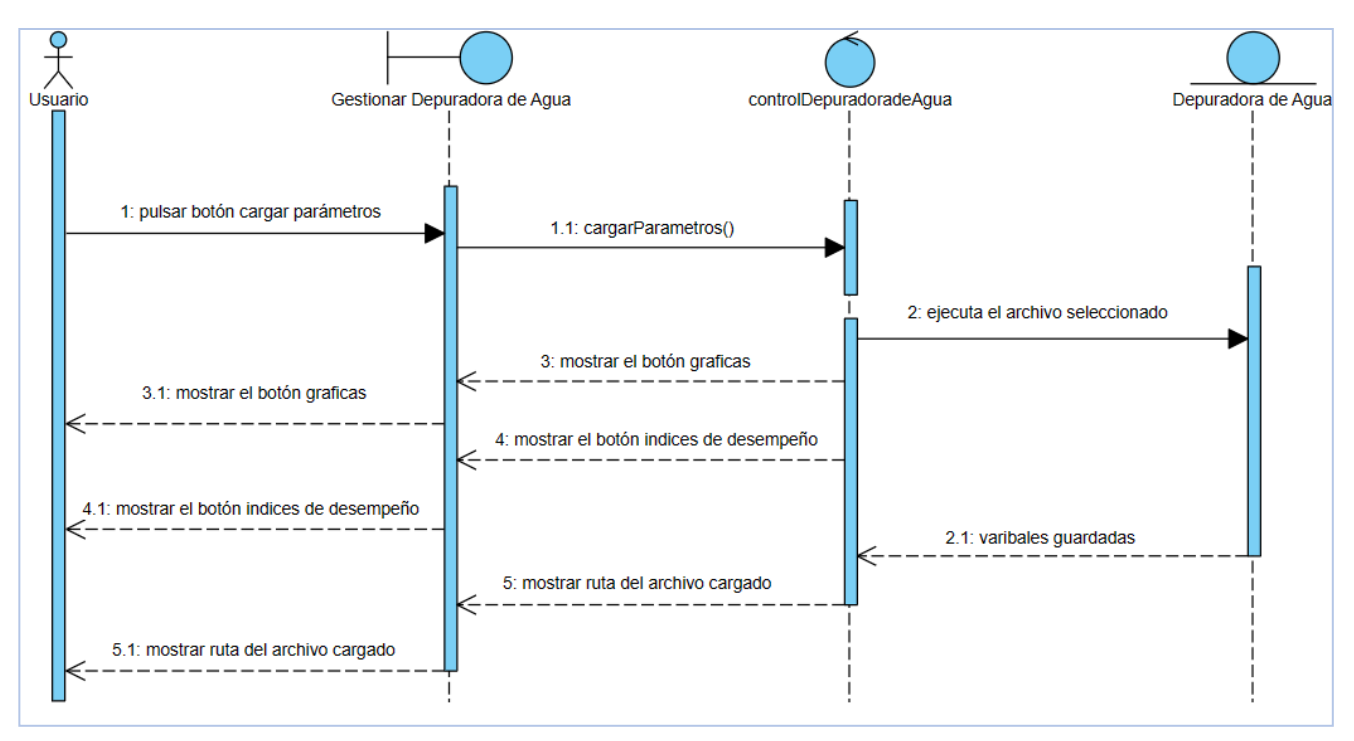

<span id="page-24-1"></span>*Figura 20 Diagrama de Secuencia de caso de uso 'Cargar Parámetros'*

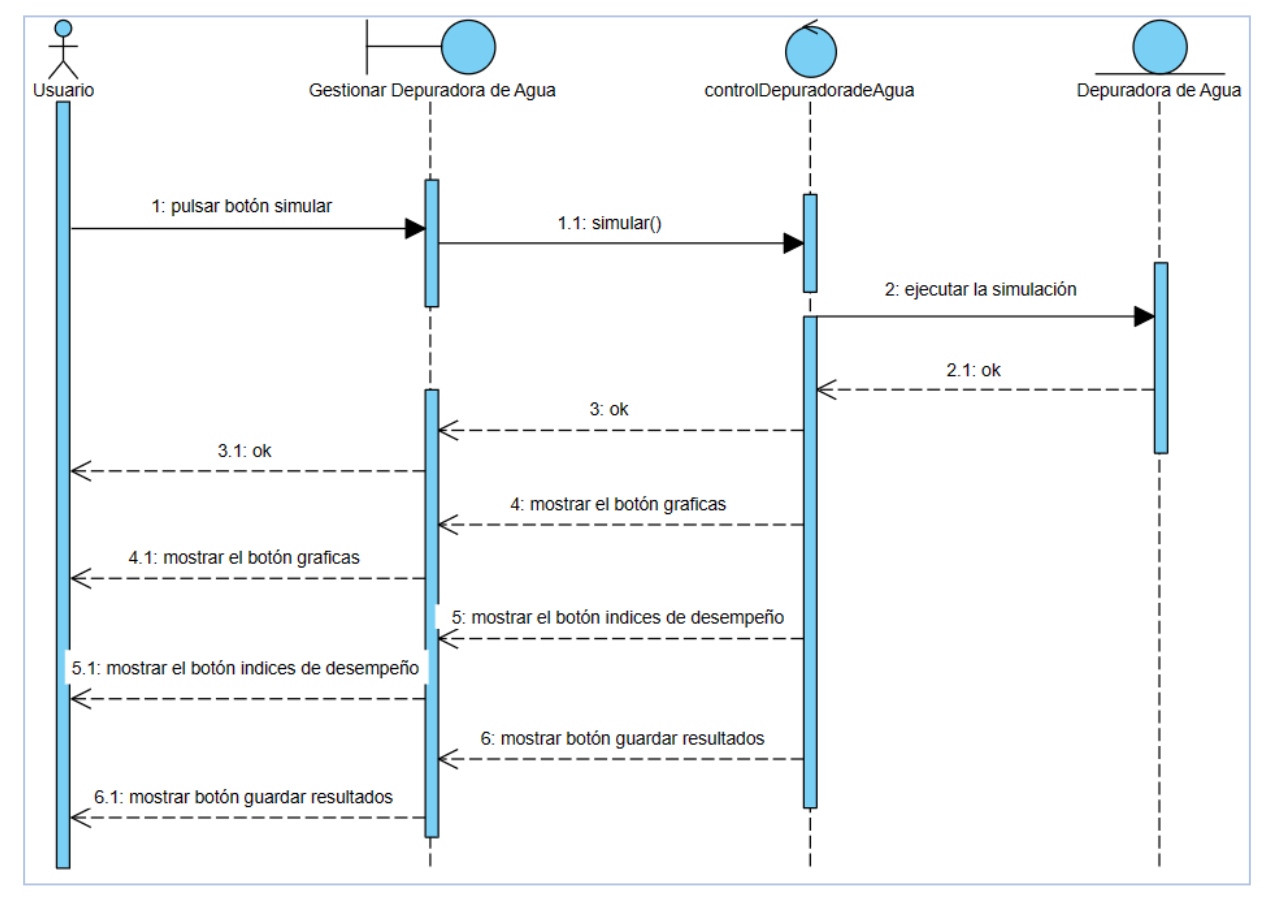

<span id="page-25-0"></span>*Figura 21 Diagrama de Secuencia de caso de uso 'Simular Depuradora de Agua'*

Anexo 3

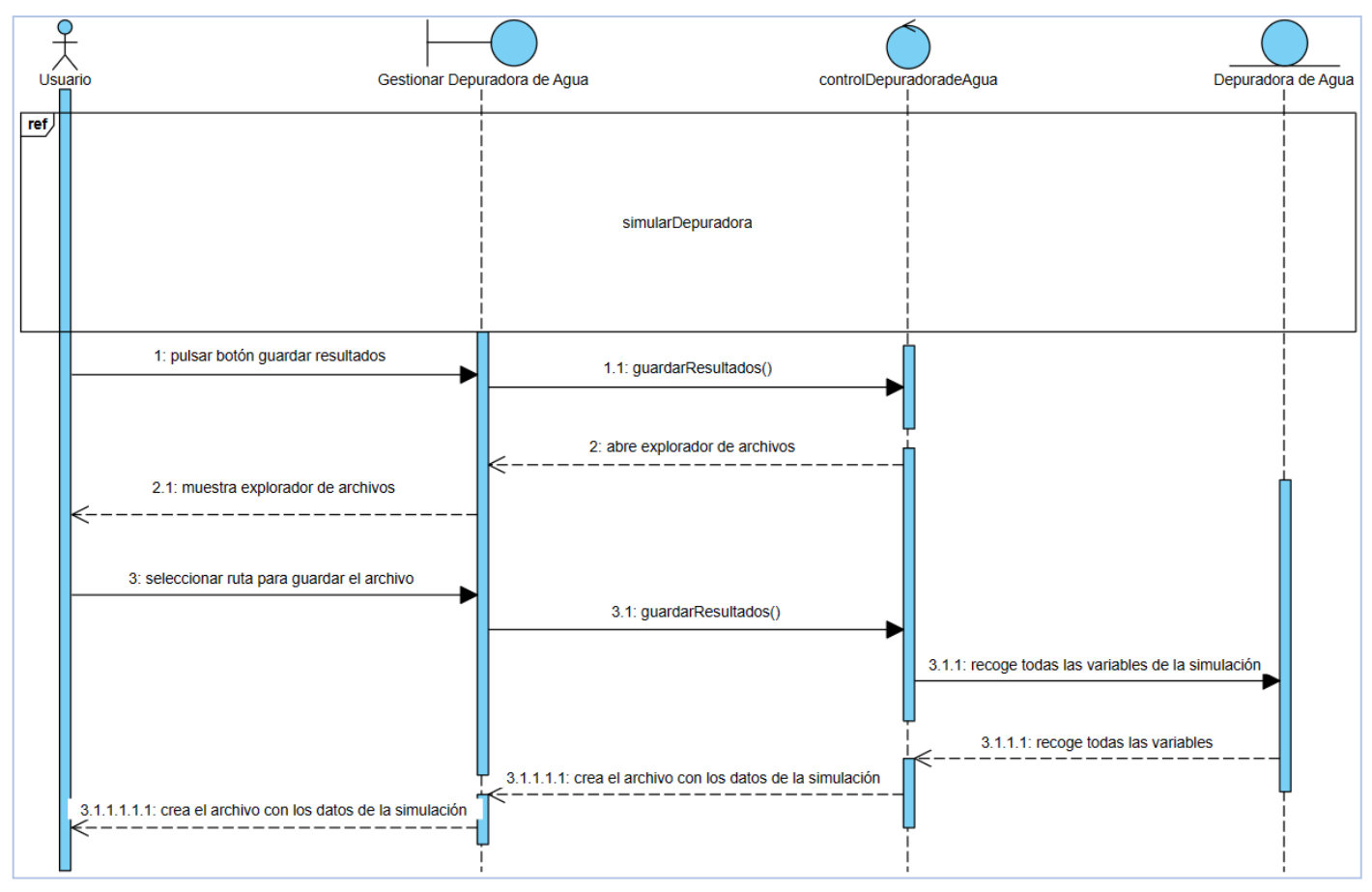

<span id="page-26-0"></span>*Figura 22 Diagrama de Secuencia de caso de uso 'Guardar Simulación'*

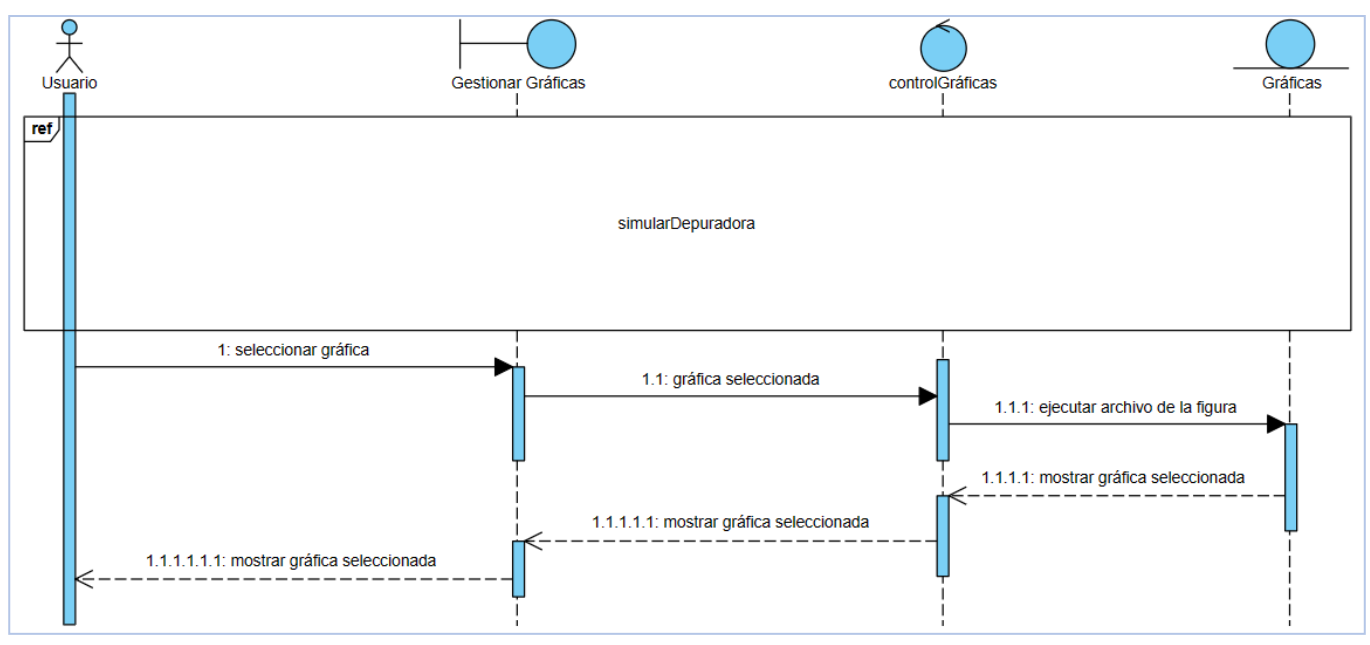

<span id="page-26-1"></span>*Figura 23 Diagrama de Secuencia de caso de uso 'Mostrar Gráficas'*

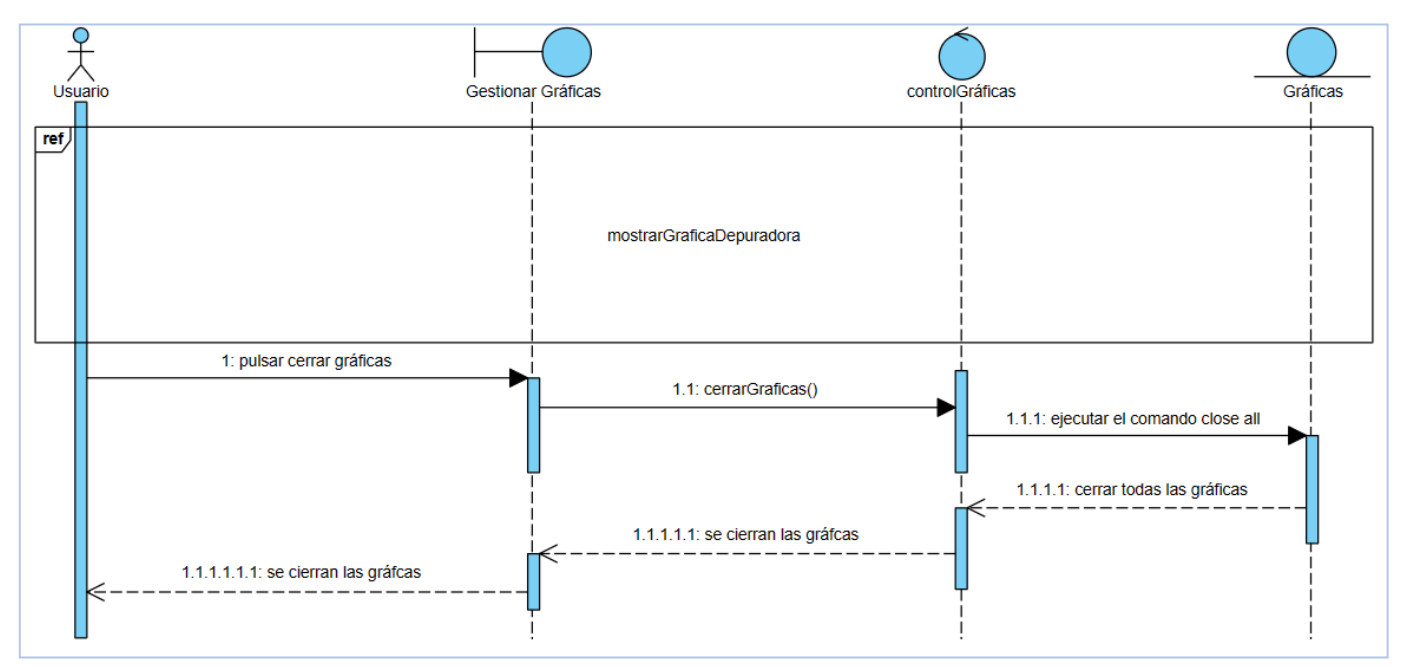

<span id="page-27-1"></span>*Figura 25 Diagrama de Secuencia de caso de uso 'Cerrar Gráficas'*

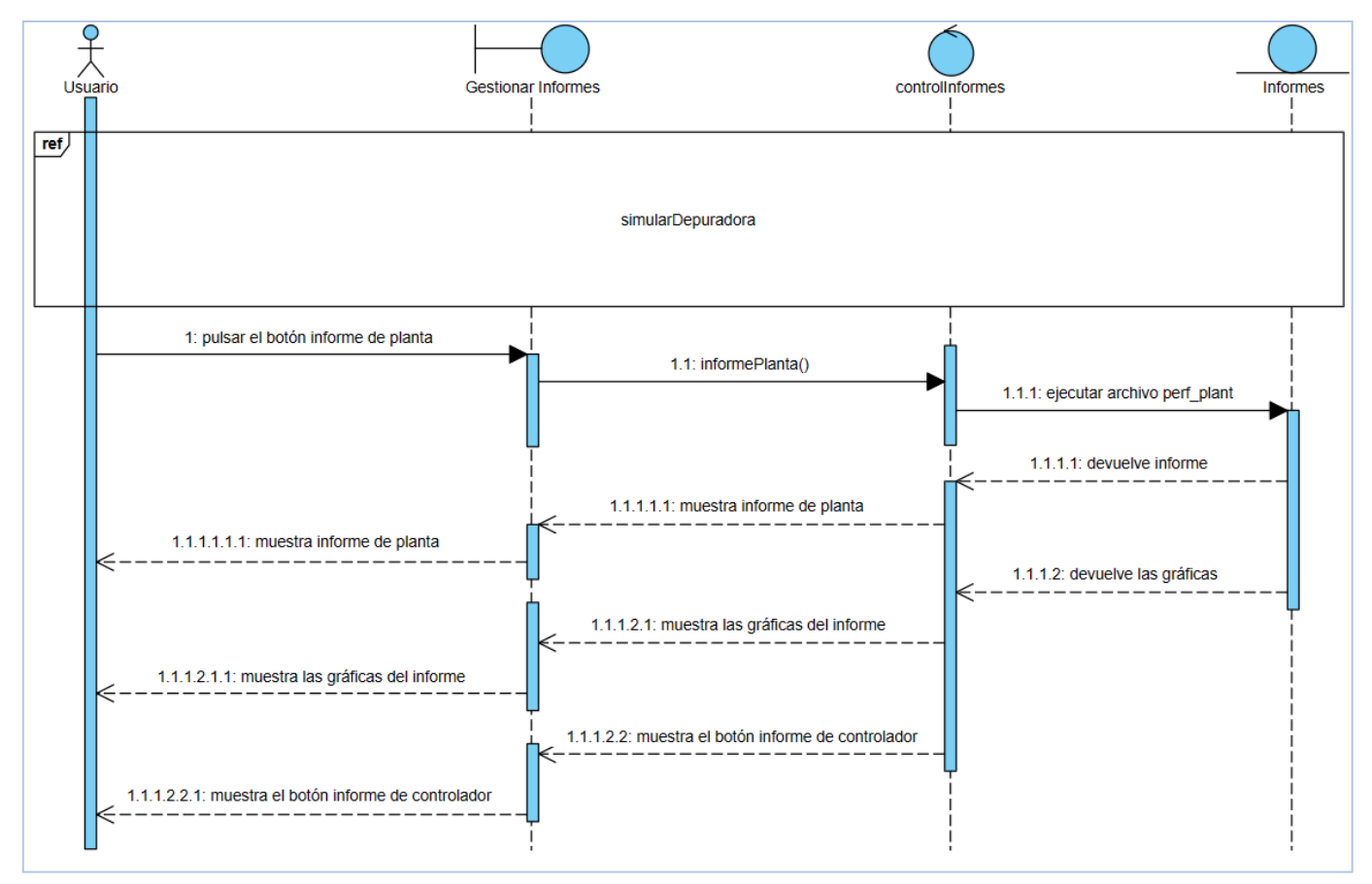

<span id="page-27-0"></span>*Figura 24 Diagrama de Secuencia de caso de uso 'Mostrar Índices de Desempeño'*

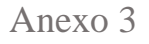

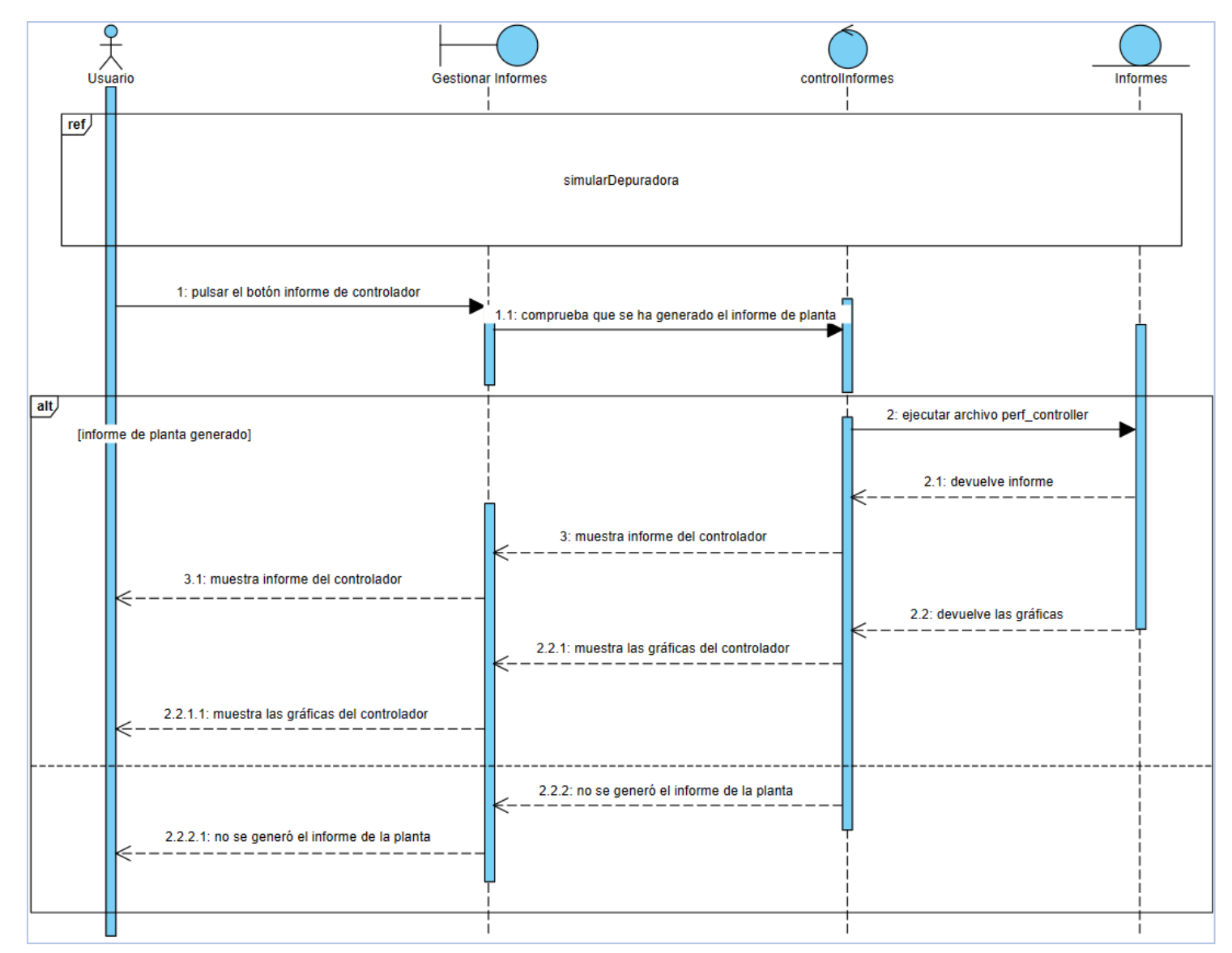

<span id="page-28-0"></span>*Figura 26 Diagrama de Secuencia de caso de uso 'Mostrar Índices de Desempeño'*

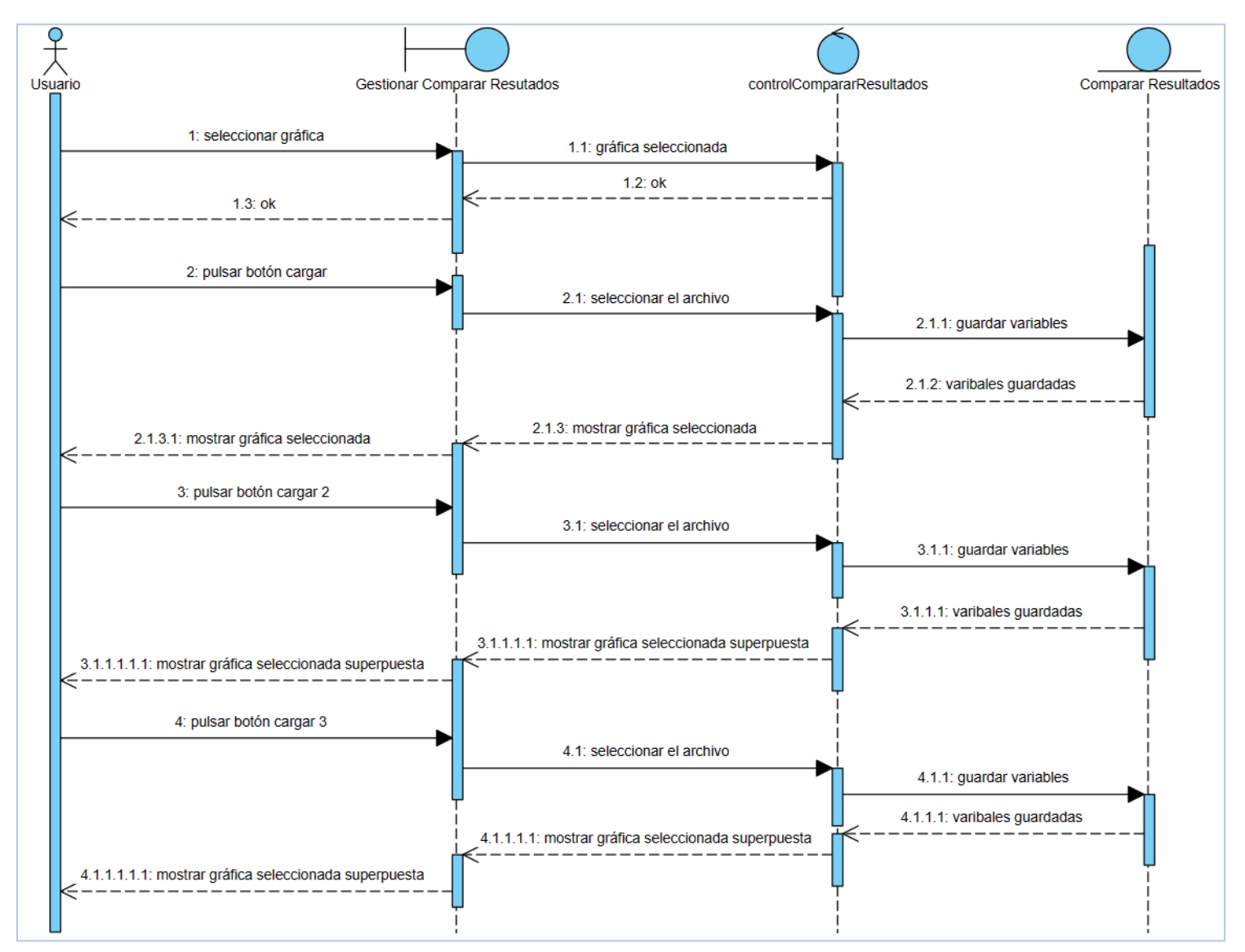

<span id="page-29-0"></span>*Figura 27 Diagrama de Secuencia de caso de uso 'Comparar Simulaciones'*

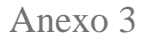

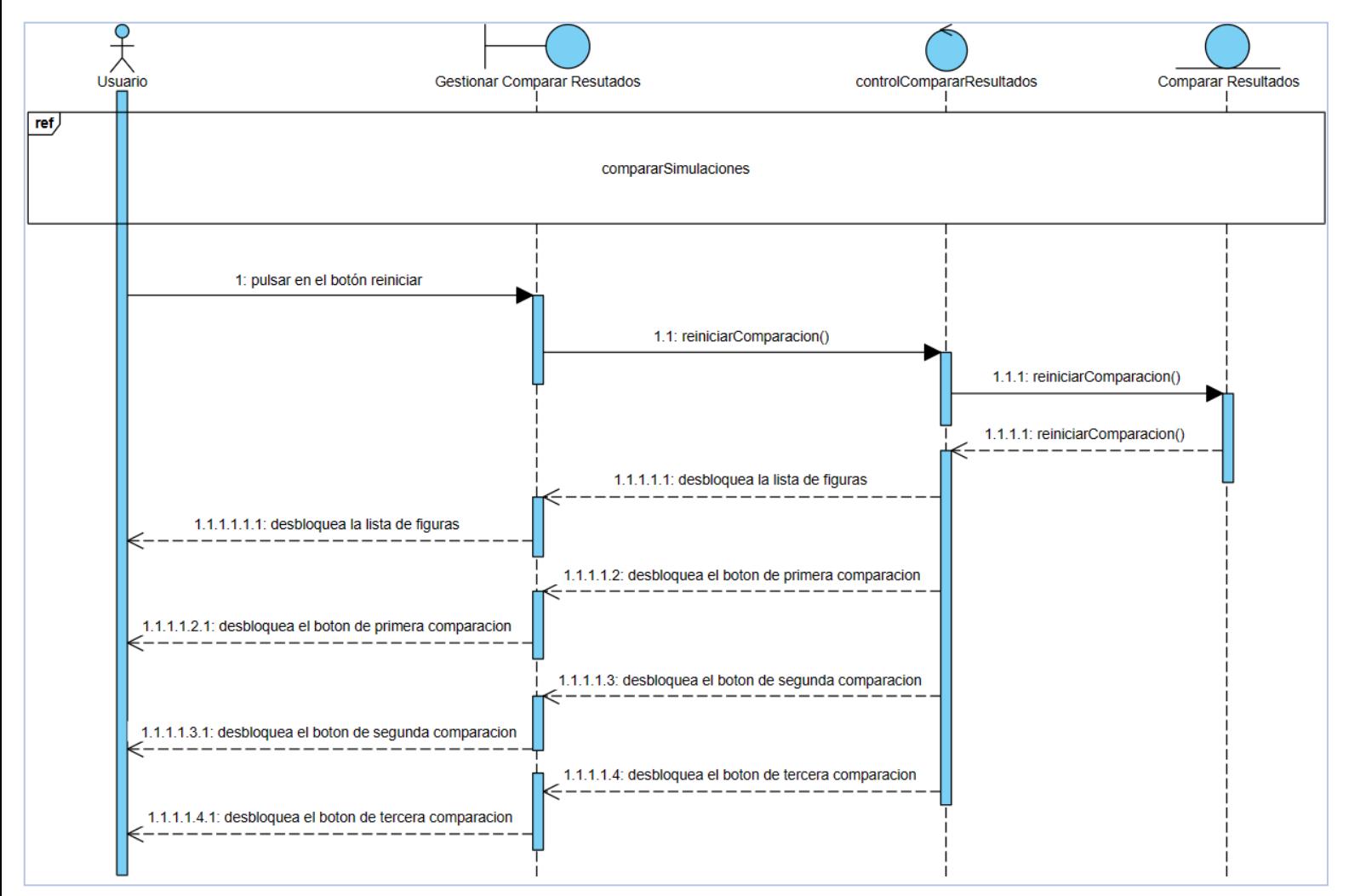

<span id="page-30-0"></span>*Figura 28 Diagrama de Secuencia de caso de uso 'Reiniciar Comparación'*

# <span id="page-31-0"></span>6. Diseño de la Interfaz

En este apartado se hablará del diseño de todas las interfaces del sistema para, posteriormente, implementar cada uno de ellas en la aplicación.

#### 6.1. Menú Principal

<span id="page-31-1"></span>Esta sería la interfaz principal de la aplicación, que se nos mostraría al iniciarse el sistema. Nos muestra las opciones de modelos básicos y modelos avanzados, que redirigirá al usuario a los modelos implementados en el sistema.

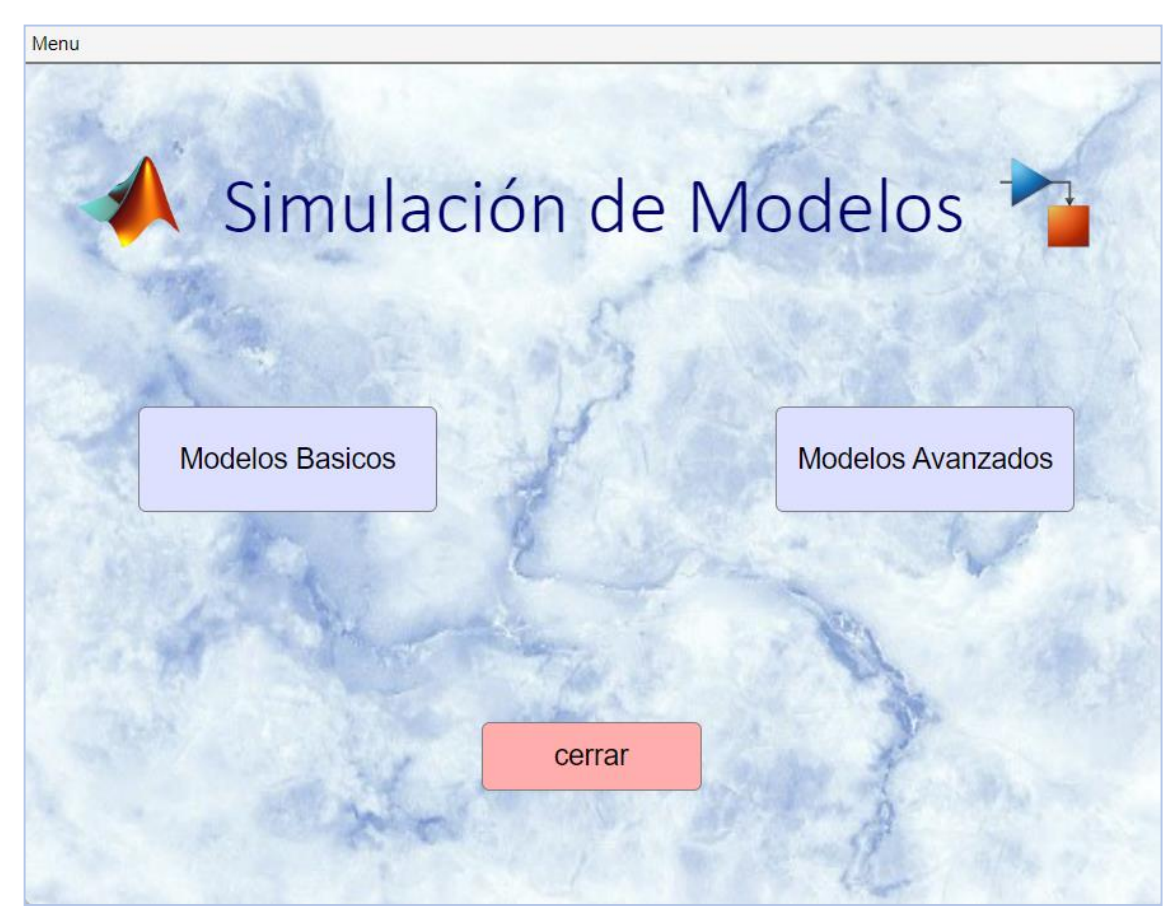

*Figura 30 Menú Principal*

<span id="page-31-3"></span>Añadir que desde cualquier interfaz se puede acceder al menú principal o a cualquiera de las interfaces implementadas usando el menú desplegable que se encuentra en la esquina superior izquierda.

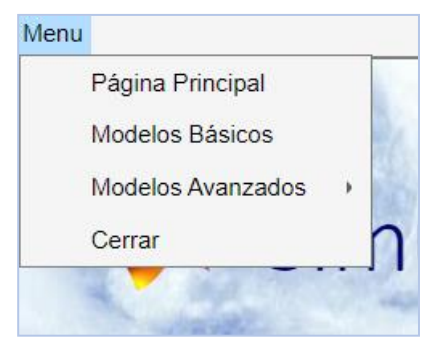

<span id="page-31-2"></span>*Figura 29 Menú Desplegable*

### 6.2. Modelos Básicos

<span id="page-32-0"></span>El objetivo de esta interfaz es que el usuario pueda elegir de el modelo básico que quiere visualizar, usando las pestañas que se encuentra en la esquina superior izquierda. De esta forma el usuario se podrá mover por los tres modelos básicos y usar las funcionalidades que le ofrecen cada uno:

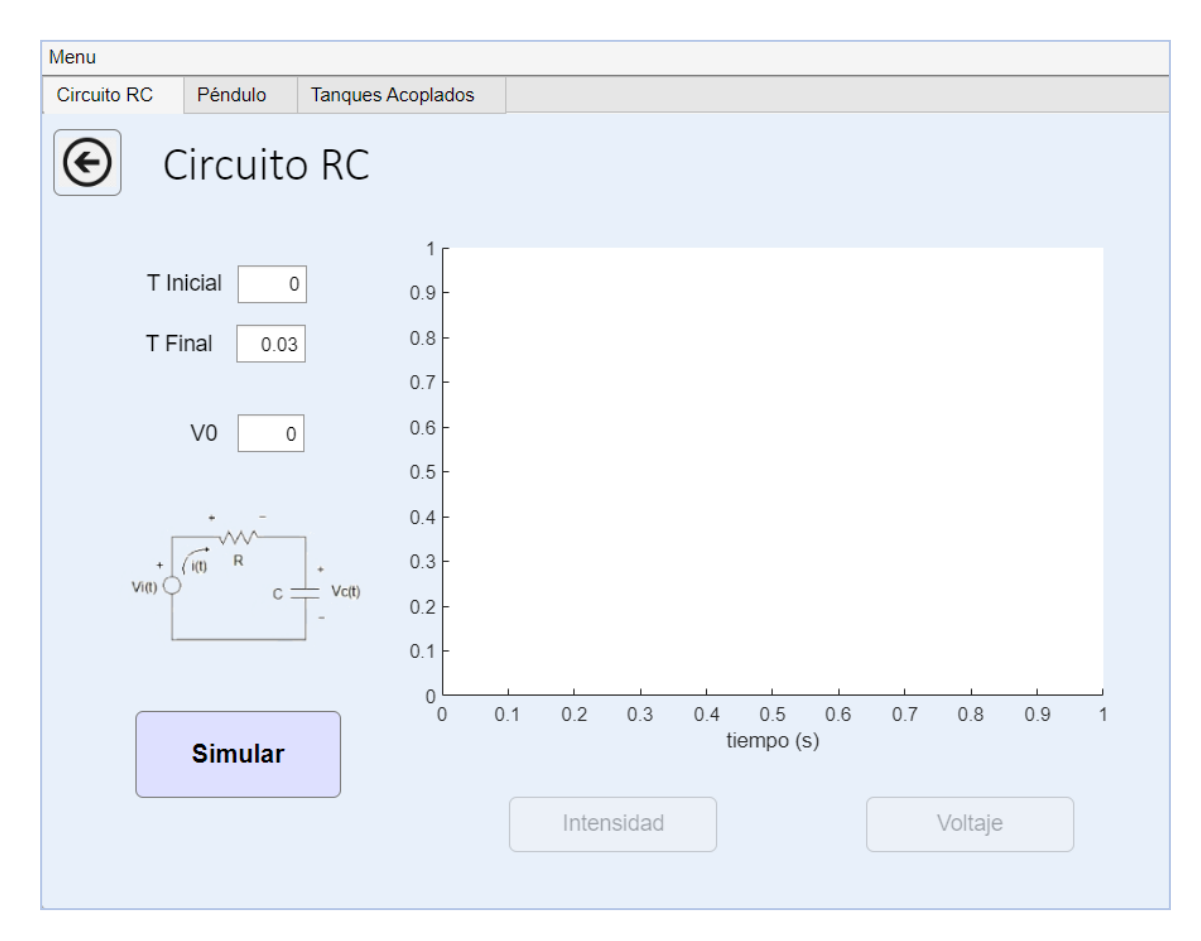

<span id="page-32-1"></span>*Figura 31 Circuito RC*

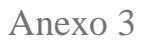

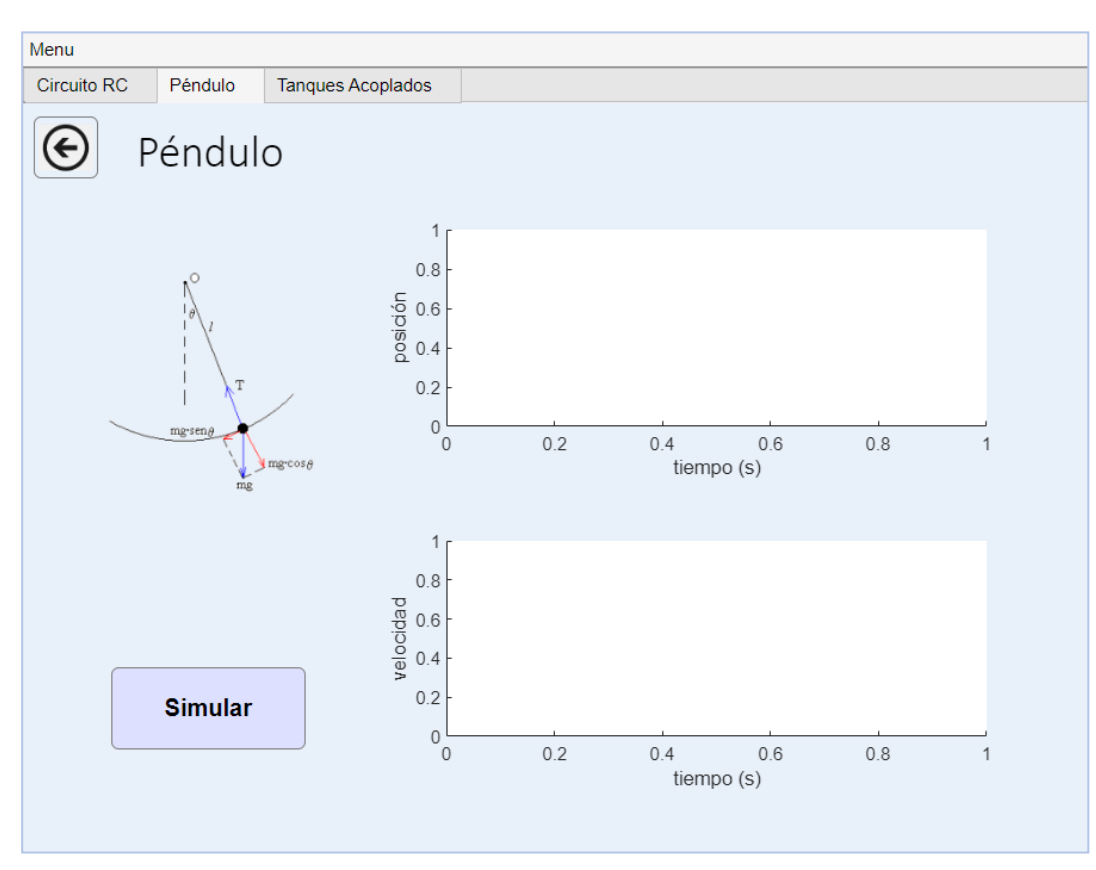

<span id="page-33-1"></span>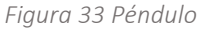

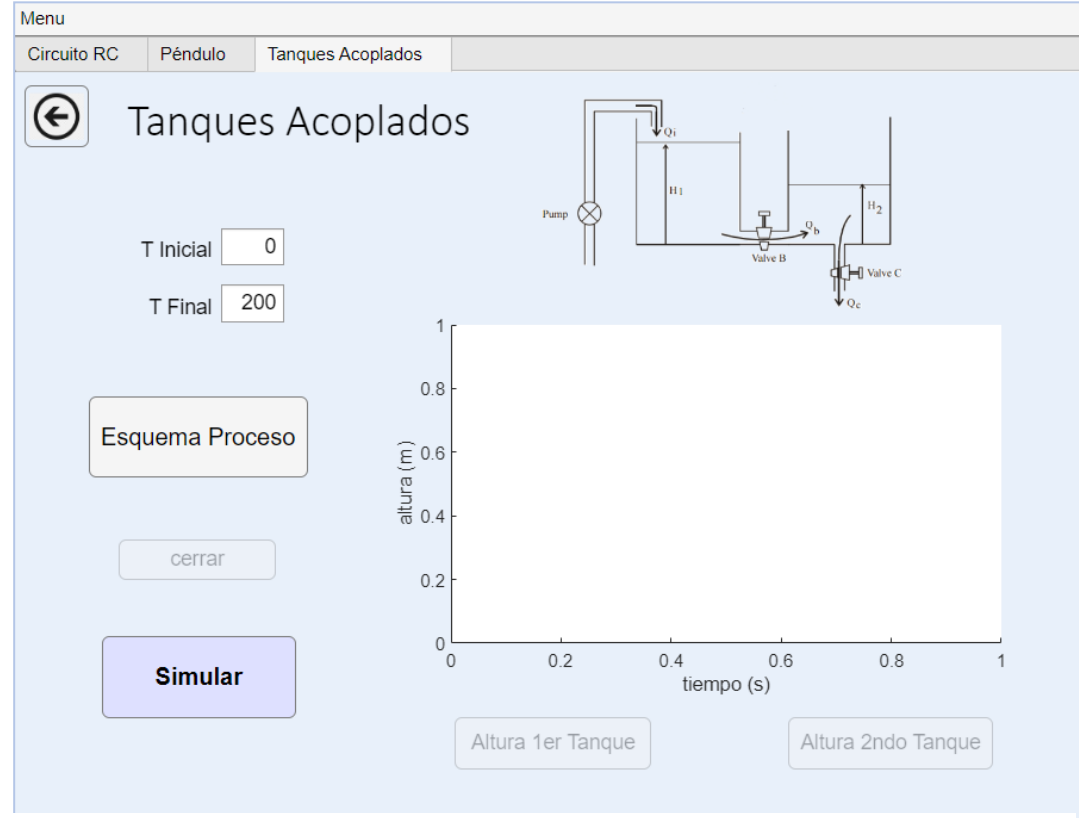

<span id="page-33-0"></span>*Figura 32 Tanques Acoplados*

La interfaz de Tanques Acoplados tiene una característica añadida con respecto al diseño de la interfaz, pues como este modelo tiene la funcionalidad añadida de abrir el esquema del proceso de los tanques acoplados, si pulsamos el botón de 'Esquema Proceso' se nos abrirá el archivo 'Tanques\_alvaro' de Simulink y podremos observar su esquema:

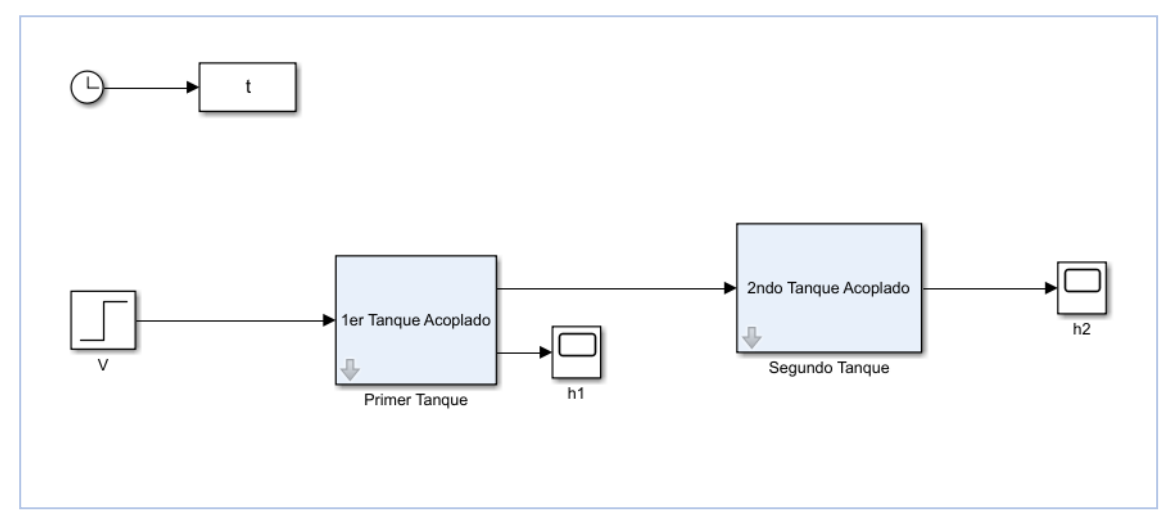

<span id="page-34-0"></span>*Figura 34 Esquema Tanques Acoplados*

### 6.3. Modelos Avanzados

<span id="page-35-0"></span>En la interfaz de modelos avanzados no encontramos con el modelo de la planta de depuración de aguas residuales. Este es el modelo más complejo y la interfaz que se puede ver permitirá redirigir al usuario a otras interfaces diseñadas: el esquema del proceso de Simulink, la comparación de resultados, las gráficas y los índices de desempeño.

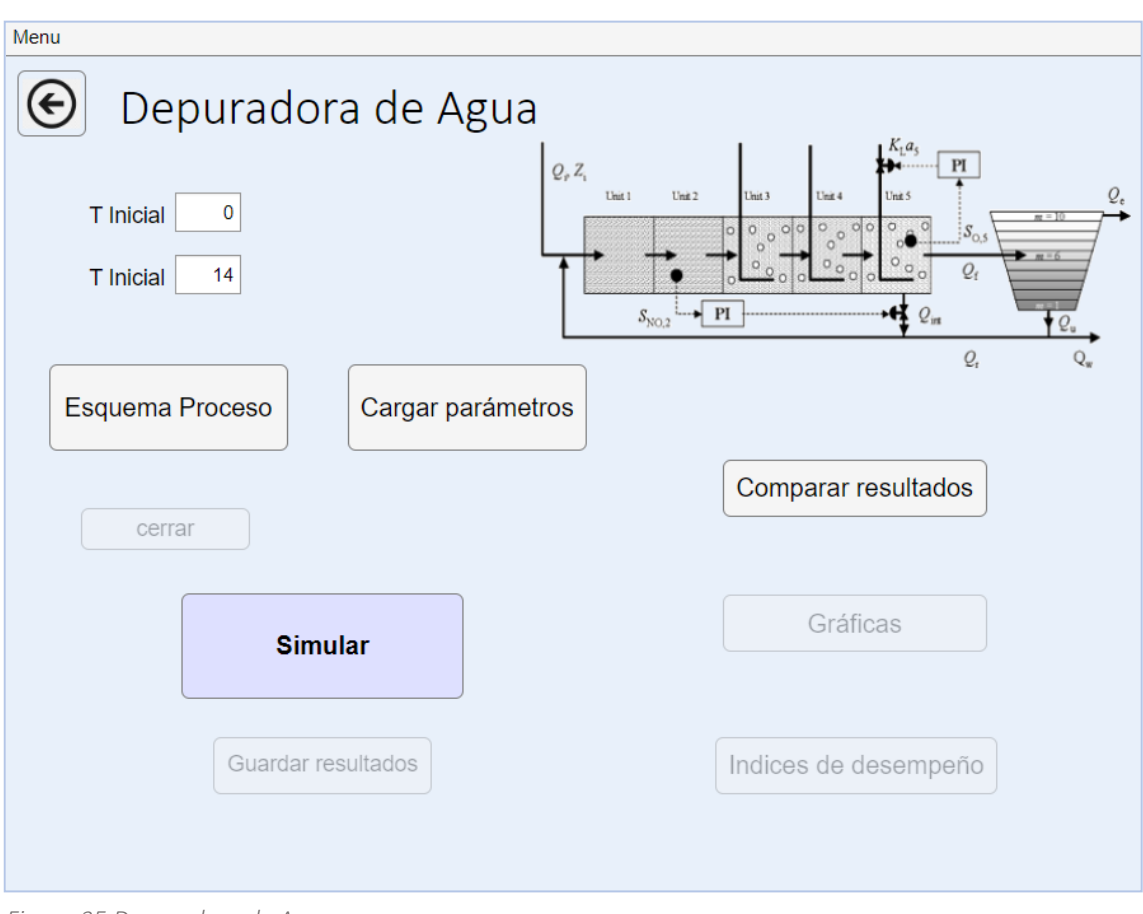

<span id="page-35-1"></span>*Figura 35 Depuradora de Agua*

Al igual que el modelo de Tanques Acoplados, este modelo tiene la funcionalidad de mostrar el esquema de proceso de Simulink pulsando el botón 'Esquema Proceso'. De esta forma se abrirá el archivo 'Benchmark' de Simulink y podremos observar su interfaz:

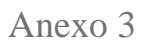

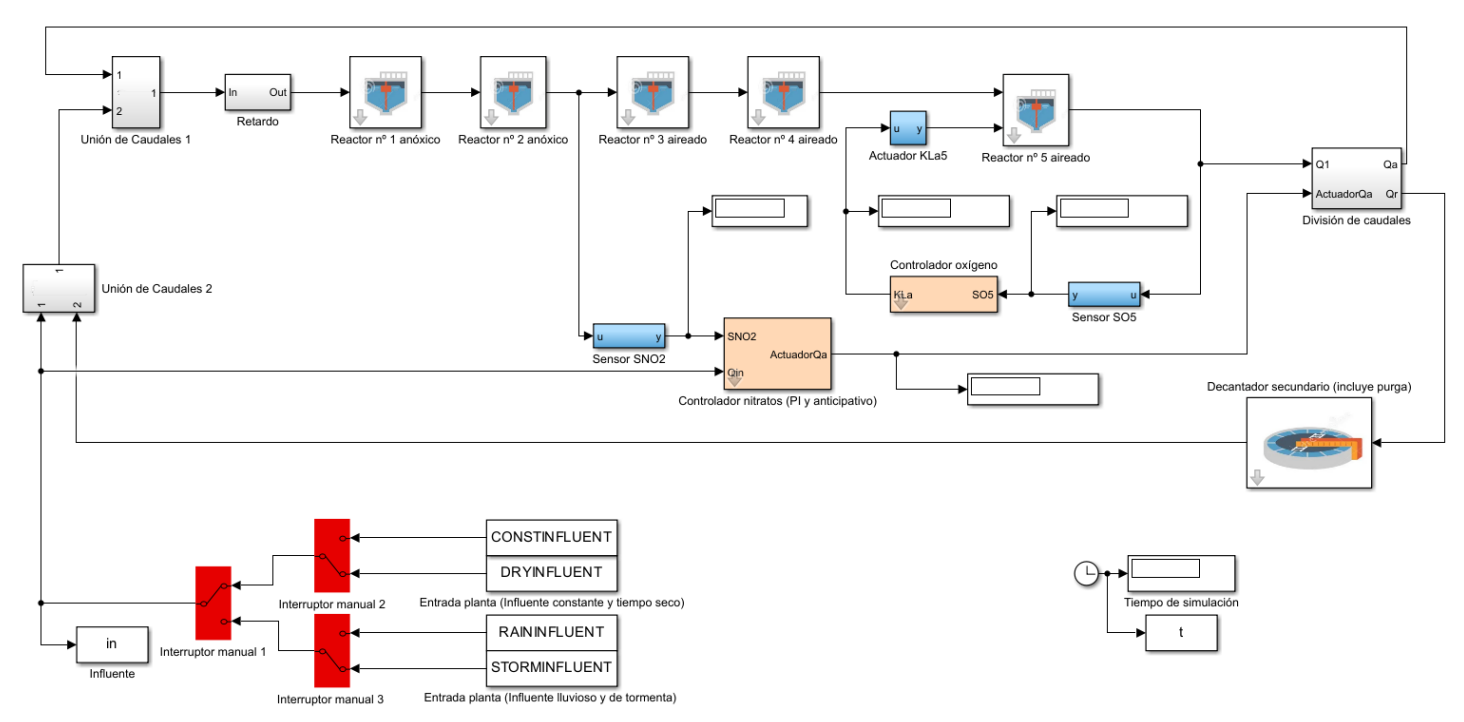

<span id="page-36-0"></span>*Figura 36 Esquema Depuradora de Agua*

#### *6.3.1. Comparar Resultados*

<span id="page-37-0"></span>Esta sería la interfaz de comparación de resultados que permite al usuario comparar los resultados de simulaciones en una gráfica preseleccionada. La interfaz está diseñada para que el usuario seleccione inicialmente la gráfica en la que quiere visualizar la comparación y posteriormente ir cargando las simulaciones. Está diseñado de forma que si el usuario quiere realizar otra comparación tendrá que pulsar el botón de reiniciar y comenzar el proceso de nuevo.

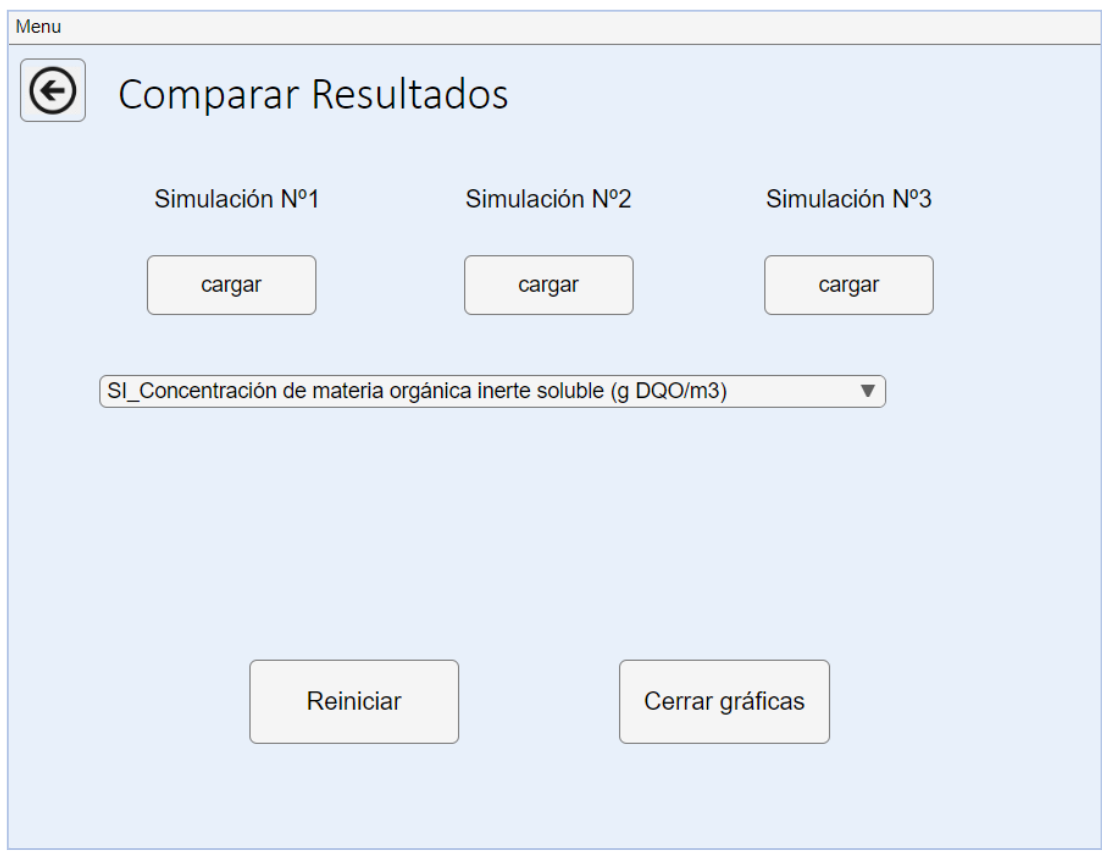

<span id="page-37-1"></span>*Figura 37 Comparar Resultados*

### *6.3.2. Gráficas*

<span id="page-38-0"></span>La interfaz de gráficas permite al usuario visualizar los resultados de la simulación de forma gráfica seleccionando el dato deseado dentro de la lista de las gráficas. Se abrirá una pestaña emergente dónde podrá observar la gráfica seleccionada.

Además, podrá abrir el número de gráficas deseadas y cerrarlas todas a la vez simplemente pulsando el botón 'Cerrar Gráficas'.

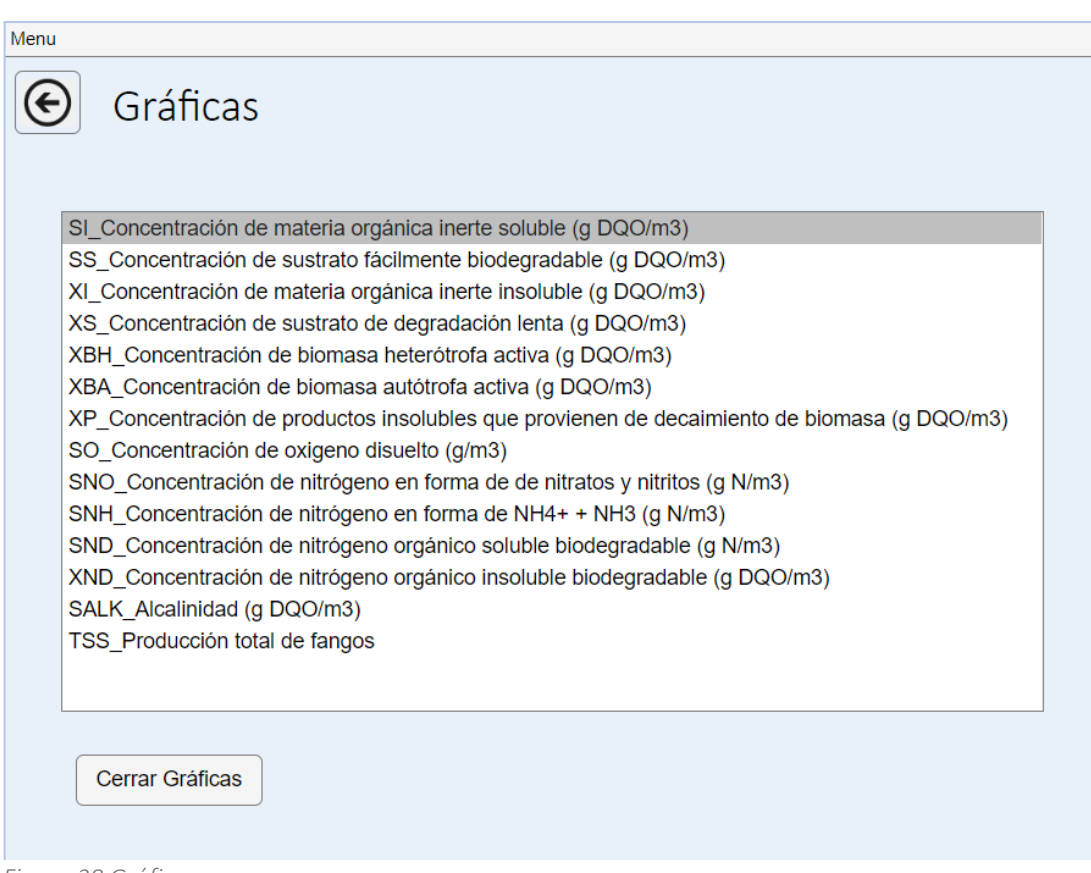

<span id="page-38-1"></span>*Figura 38 Gráficas*

# *6.3.3. Índices de Desempeño*

<span id="page-39-0"></span>La interfaz de índices de desempeño está diseñada para que el usuario pueda visualizar los informes de planta y del controlador en la propia ventana, seleccionando el tiempo inicial y final de los datos a visualizar en el informe.

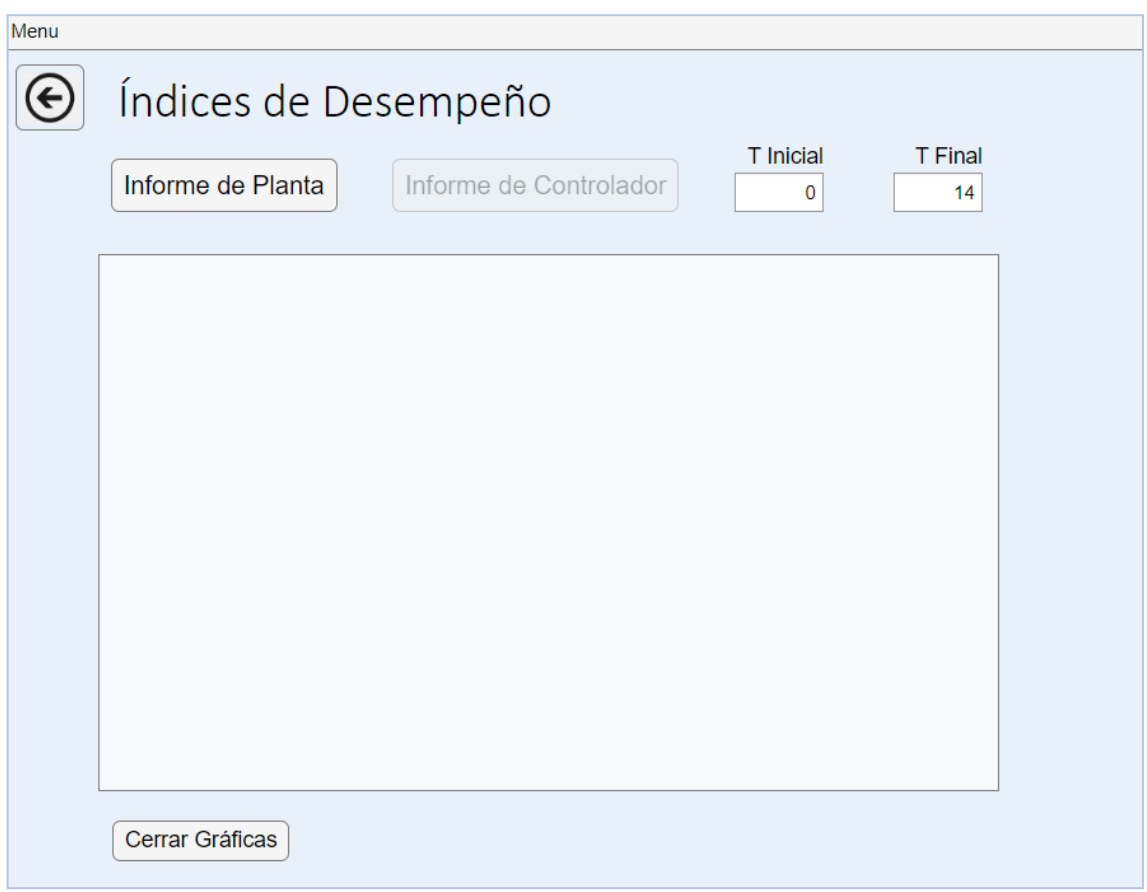

<span id="page-39-1"></span>*Figura 39 Índices de Desempeño*

# <span id="page-40-0"></span>7. Plan de Desarrollo e Implementación

En este apartado se muestran las directrices seguidas en la implementación del sistema, así como su implantación en el entorno de explotación.

También se mostrará la distribución de los datos a través de los diferentes ficheros

## 7.1. Diagrama de Despliegue

<span id="page-40-1"></span>El despliegue del sistema se realizará en una máquina común con sistema operativo Windows, que tenga instalado el entorno MATLAB pues es dónde se desplegará la aplicación desarrollada, como una app.

Dentro de MATLAB se ejecutarán los ficheros que se muestran en el siguiente diagrama de despliegue y, además, se utilizará la herramienta Simulink, que es otro entorno donde se ejecutarán los dos ficheros.

A continuación, se explicarán los ficheros utilizados:

- o Benchmarkinit.m: se trata de un fichero de tipo MATLAB que se utiliza para el modelo de la Depuradora de Agua, su función es inicializar las variables necesarias para la posterior simulación del sistema. En resumen, preparar el sistema para la simulación.
- o circuitoRC.m y circuitoRCprincipal.m: estos dos ficheros contienen las funciones y variables necesarias para ejecutar la simulación del modelo del circuito RC.
- o Pendulo.m, penduloin.m y penduloprincipal.m: en estos tres ficheros se encuentran las funciones y variables necesarias para la simulación del modelo del péndulo.
- o Perf\_plant.m y perf\_controller: estos dos archivos de tipo MATLAB son utilizados en el servicio de Índices de desempeño y permiten al usuario sacar por pantalla los informes de la simulación ejecutada.
- o Tanques\_alvaro.slx: este es el archivo de Simulink que contiene el esquema del proceso de los tanques acoplados, a partir de él se pueden modificar las variables y ejecutar la simulación en el tiempo estipulado por el usuario.
- o Benchmark.mdl: se trata del archivo de Simulink que contiene el esquema del proceso de la Depuradora de Agua, dentro del cuál se modifican las variables y se ejecuta la simulación en el tiempo decidido por el usuario.

A continuación, se muestra el diagrama de despliegue que contiene todos los ficheros comentados anteriormente:

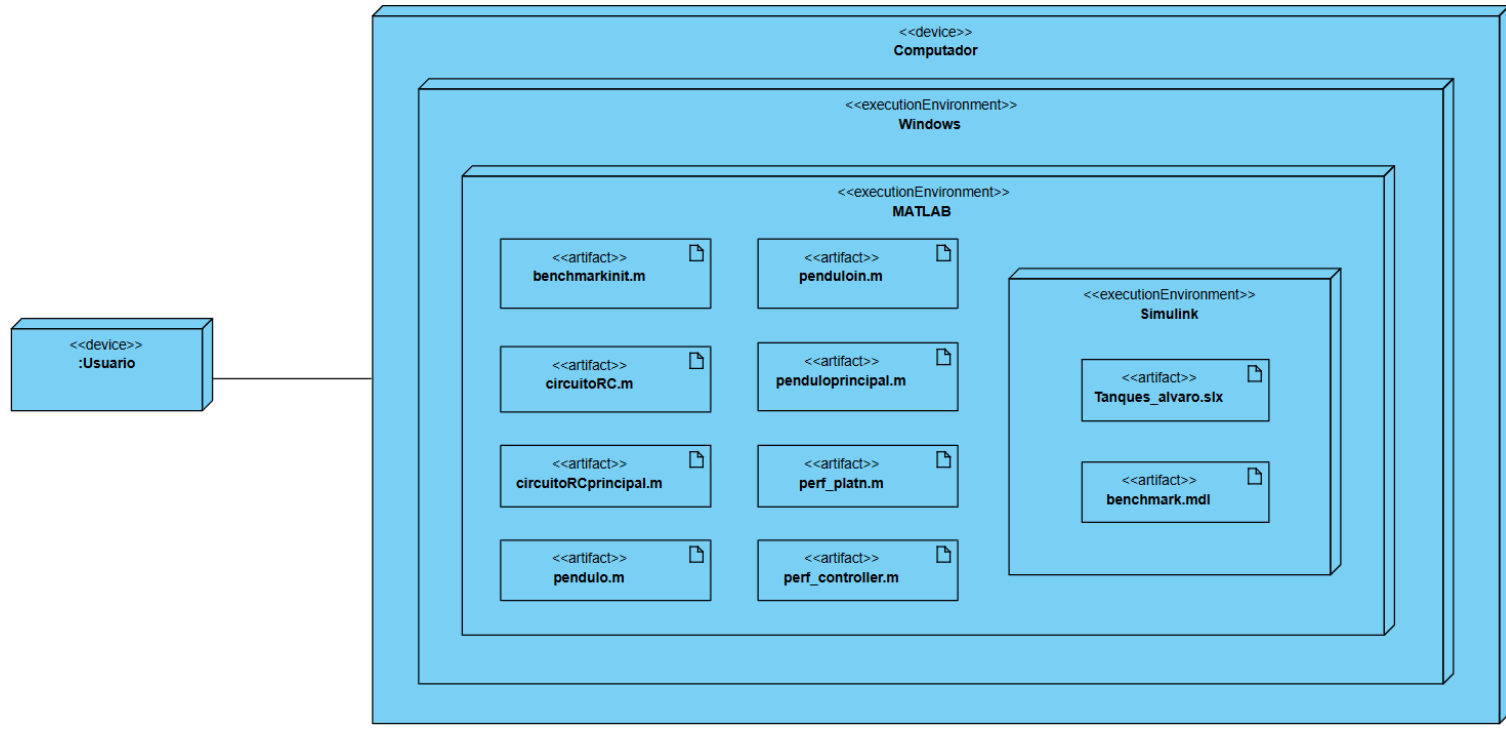

<span id="page-41-0"></span>*Figura 40 Diagrama de Despliegue*